# **AKASO**

# **BRAVE 7** kamera aksi

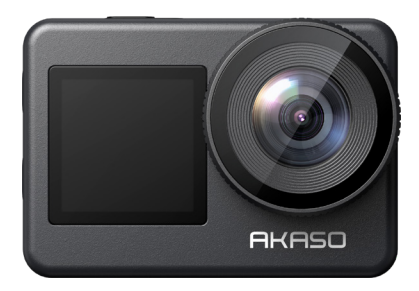

# Panduan PENGGUNA

anba

# <span id="page-1-0"></span>**DAFTAR ISI**

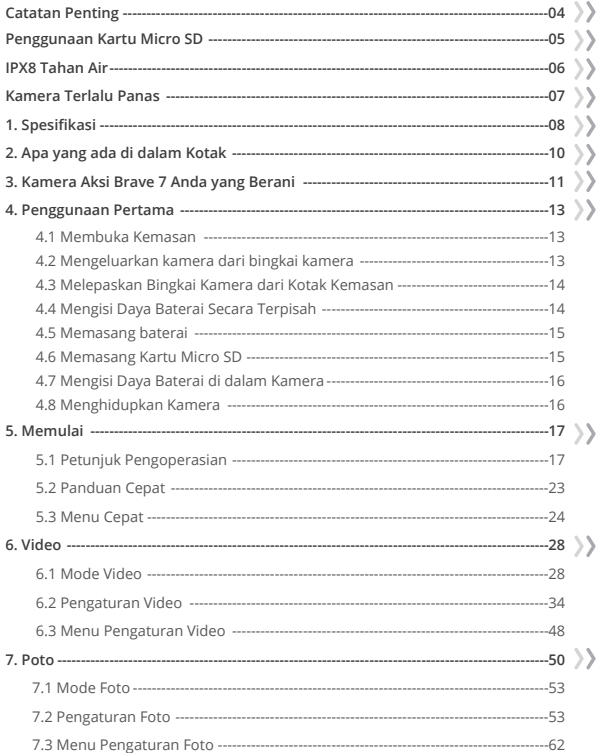

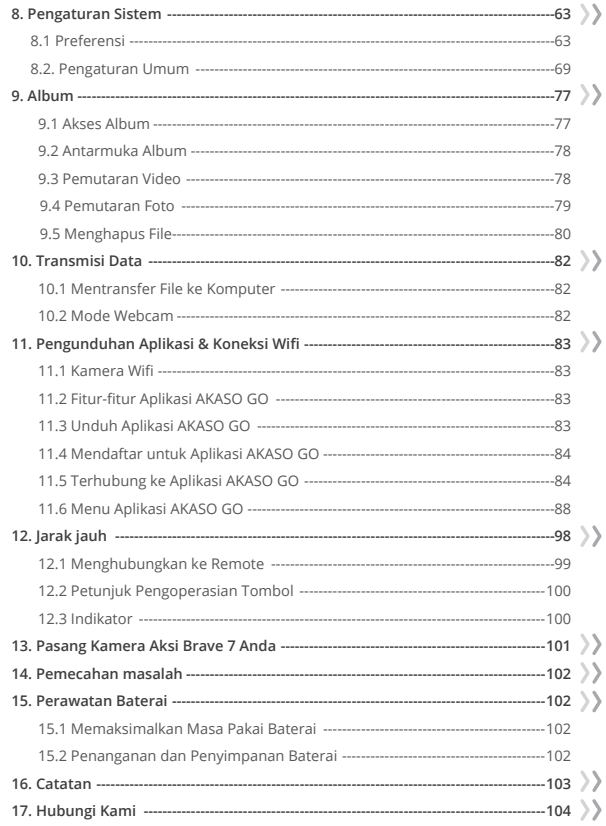

# <span id="page-3-0"></span>**Catatan Penting**

Selamat atas kehadiran Kamera Aksi AKASO Brave 7 baru Anda! Pasti Anda sangat antusias untuk menggunakan kamera baru ini, tapi luangkan waktu untuk mengenal manual ini terlebih dahulu agar Anda dapat memanfaatkan fitur-fitur kamera dengan maksimal dan menggunakannya dengan aman.

Sangat penting untuk secara rutin memperbarui firmware kamera. Untuk melakukannya, Anda dapat menghubungkan kamera Anda ke aplikasi AKASO GO melalui Wifi kamera, kemudian unduh dan pasang firmware terbaru.

- 1. Kamera ini adalah instrumen presisi. Lindungi dari jatuh atau benturan untuk mencegah kerusakan.
- 2. Simpan kamera jauh dari perangkat atau benda dengan medan magnetik atau daya yang kuat, seperti motor dan magnet.
- 3. Pastikan kamera beroperasi dalam rentang suhu yang direkomendasikan. Hindari meninggalkannya pada suhu tinggi atau rendah dalam waktu yang lama, karena hal ini dapat mengurangi umur pakainya.
- 4. Tubuh kamera ini tahan air, tetapi pastikan semua penutup tertutup rapat dan area lensa bebas dari kotoran sebelum menyelamkannya ke dalam air.
- 5. Setelah menggunakan kamera di air asin, bilas dengan air tawar dan keringkan dengan lembut menggunakan kain lembut.
- 6. Jangan mengisi daya baterai dalam waktu yang lama.
- 7. Jauhkan baterai dari jangkauan anak-anak dan hewan peliharaan untuk mencegah kecelakaan.
- 8. Keluarkan baterai dari kamera jika Anda tidak berencana menggunakannya dalam waktu yang lama.
- 9. Simpan kamera jauh dari benda tajam dan area yang rentan terhadap kelembaban.

# <span id="page-4-0"></span>**Penggunaan Kartu Micro SD**

Untuk mengambil video dan foto, Anda memerlukan kartu memori (dijual terpisah). Harap gunakan kartu memori merek yang memenuhi persyaratan ini:

1. U3

2. Kapasitas hingga 512GB (FAT32)

# **Tip Hangat:**

- 1.Format kartu memori di dalam kamera sebelum menggunakannya untuk memastikan kompatibilitas.
- 2.Kartu memori dengan kapasitas yang lebih besar dari batas maksimum yang ditentukan dapat menyebabkan masalah seperti tidak terdeteksi atau bahkan gangguan pada kamera seperti ketidakresponsifan atau kegagalan firmware.
- 3.Secara rutin lakukan pemformatan ulang kartu memori Anda untuk performa yang optimal. Ingatlah, pemformatan ulang akan menghapus semua data, jadi pindahkan foto dan video Anda sebelum melakukan pemformatan. Dengan sistem file FAT32, kartu akan berhenti merekam dan membuat file baru jika ukuran file rekaman mencapai 4GB.

### **Catatan:**

- 1. Jangan gunakan kartu dekat dengan arus kuat atau medan magnet.
- 2. Jangan biarkan kartu bersentuhan dengan benda logam atau menggunakan alat-alat logam padanya agar tidak terjepit, bengkok, atau jatuh.
- 3. Simpan kartu di tempat yang kering dan jauh dari zat korosif.
- 4. Masukkan kartu ke slot kartu dengan orientasi yang benar.
- 5. Pastikan tidak ada benda asing yang dimasukkan ke dalam slot kartu.
- 6. Matikan kamera sebelum memasukkan atau melepas kartu.

# <span id="page-5-0"></span>**Rating Kedap Air IPX8**

Kamera aksi Brave 7 memiliki rating kedap air IPX8, memungkinkan penenggelaman hingga kedalaman 8 meter (26 kaki) tanpa menggunakan casing eksternal. Namun, pastikan selalu penutup pelindungnya tertutup rapat untuk mencegah kebocoran. Dengarkan suara klik - ini menunjukkan bahwa penutup telah terpasang dengan aman dan Anda dapat memulai petualangan di bawah air dengan tenang.

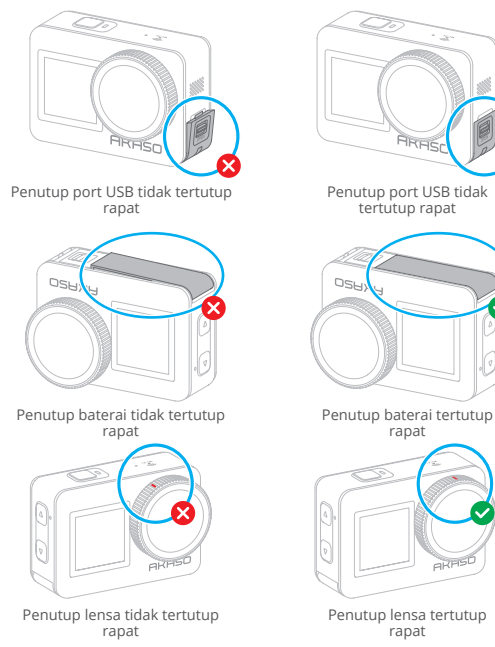

### <span id="page-6-0"></span>**Tips:**

Meskipun kamera aksi Brave 7 kedap air, kelembaban dapat mengganggu layar sentuh, menyebabkan pergeseran layar atau loncatan layar yang berulang. Oleh karena itu, disarankan untuk menggunakan tombol fisik untuk operasi di bawah air.

- 2. Sebagai contoh, untuk mengubah mode pemotretan di bawah air, pastikan kamera menampilkan tampilan pratinjau, lalu tekan dan tahan tombol Atas selama 3 detik.
- 3. Untuk mencegah masalah layar sentuh di bawah air, kunci layar dengan mengetuk ikon Kunci pada menu cepat. Membuka kunci juga mudah: ketuk ikon Kunci dan geser ke atas. Penting: Kamera tidak dapat dioperasikan melalui layar sentuh di dalam air; harap gunakan tombol-tombolnya sebagai gantinya.

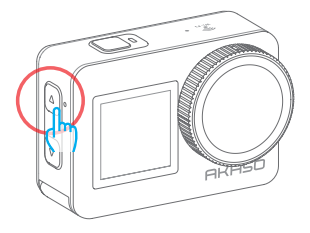

4. Jika Anda berencana menyelam dalam, lengkapi Brave 7 Anda dengan casing kedap air (dijual terpisah) untuk mencegah agar tidak basah.

**Tip:** Kamera tidak akan merekam suara ketika berada dalam casing kedap air.

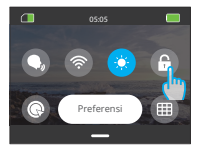

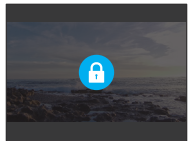

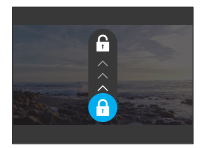

# <span id="page-7-0"></span>**Deteksi Pemanasan Berlebih**

Kamera aksi Brave 7 dirancang untuk mendeteksi kondisi pemanasan berlebih. Jika kamera menjadi terlalu panas, peringatan merah yang menyatakan "Suhu terlalu tinggi! Kamera akan mati secara otomatis" akan ditampilkan di layar sentuh, diikuti dengan pemadaman otomatis. Ketika ini terjadi, biarkan kamera mendingin sebelum menggunakannya kembali. Hal ini membantu meningkatkan performa dengan melindungi perangkat keras kamera dari kerusakan.

#### **Catatan:**

- 1. Rentang suhu operasi optimal kamera aksi Brave 7 adalah antara -5℃ hingga 45℃ (23℉ hingga 113℉). Menggunakan kamera pada suhu yang sangat tinggi atau rendah dapat mempengaruhi performanya.
- 2. Pengambilan gambar dengan resolusi dan frame rate tinggi dapat membuat kamera mengkonsumsi lebih banyak daya dan cepat panas, terutama di lingkungan yang lebih hangat. Pertimbangkan untuk menggunakan pengaturan yang lebih rendah dalam kondisi tersebut untuk mengurangi risiko pemanasan berlebih pada Brave 7 Anda.

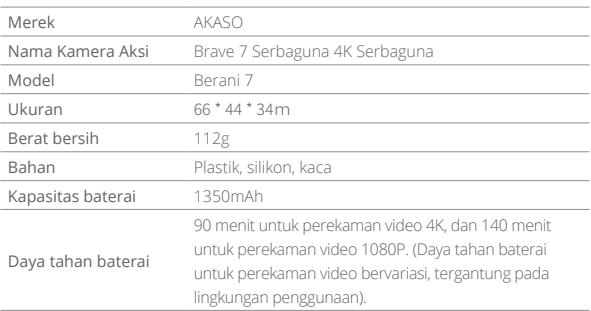

# **1. Spesifikasi**

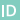

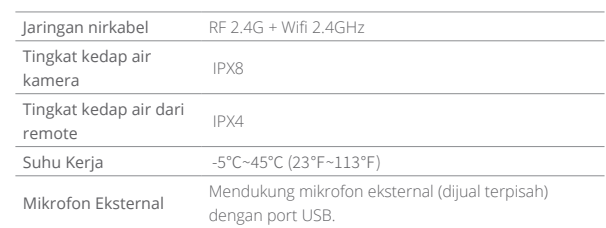

# <span id="page-9-0"></span>**2. Apa yang ada di dalam Kotak**

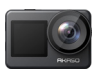

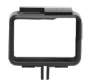

Brave 7  $\times 1$ 

Bingkai Kamera ×1

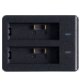

Pengisi Daya Baterai ×1

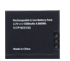

Baterai ×2

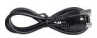

Kabel USB ×1

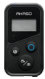

Kontrol Jarak ×1

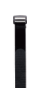

Tali Kontrol Jarak Jauh ×1

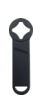

Kunci pas ×1

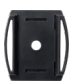

Dudukan Helm 1×1

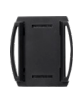

Dudukan Helm  $2\times1$ 

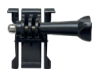

Dasar sasis yang Dudukan J-Hook tahan air x1

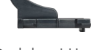

×1

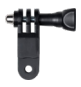

 Dudukan F ×1

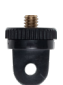

 Dudukan E  $\overline{x1}$ 

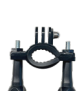

 Dudukan  $A \times 1$ 

 Dudukan H  $\overline{x1}$ 

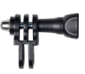

 C Dudukan ×1

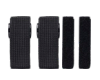

Perban ×4

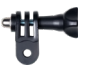

D Dudukan ×1

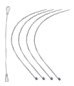

Menambatkan  $\times$ 5

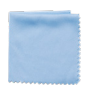

Kain Lensa ×1

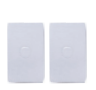

Pita Perekat 3M ×2

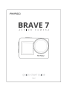

 Panduan Memulai Cepat ×1

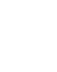

# <span id="page-10-0"></span>**3. Kamera Aksi Brave 7 Anda yang Berani**

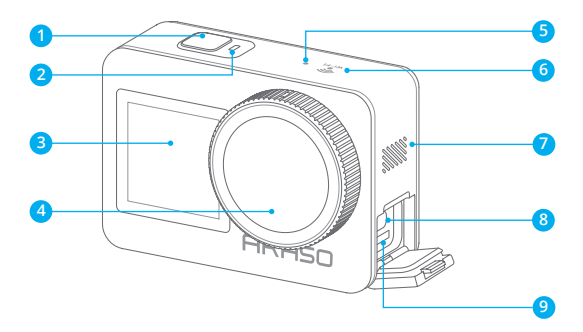

 Power/ Rana Tombol Konfirmasi **6** Indikator Wifi 2 Indikator Kerja Layar Depan Lensa Mikrofon Pengeras suara Port USB / Port Mikrofon Eksternal Slot Kartu Micro SD 

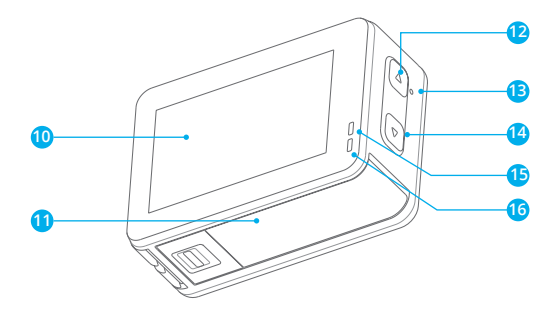

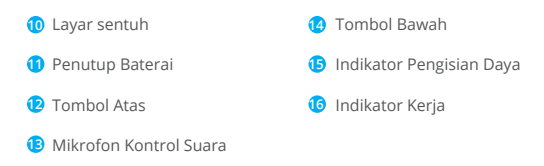

# <span id="page-12-0"></span>**4. Penggunaan Pertama**

#### **4.1 Membuka Kemasan**

Bukalah kotak kemasan sepanjang garis putus-putus, lalu keluarkan kamera aksi Brave 7 beserta aksesorisnya dari dalam kotak kemasan.

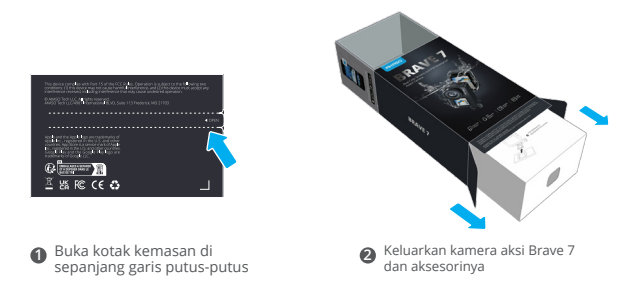

#### **4.2 Mengeluarkan kamera dari bingkai kamera**

Pertama, tarik gesper bingkai kamera sesuai dengan arah panah untuk melepaskan pengunci dan membuka pintunya. Kemudian, keluarkan kamera dari bingkai kamera.

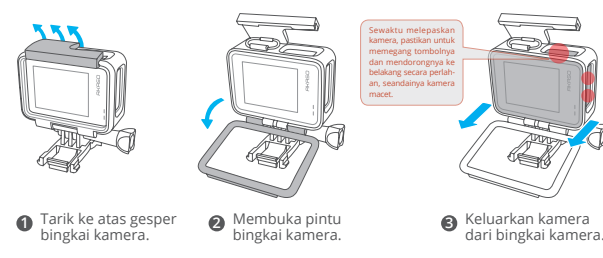

### **4.3 Melepaskan Bingkai Kamera dari Kotak Kemasan**

Pertama, putar batang sekrup secara berlawanan arah jarum jam, menggunakan tangan atau kunci inggris yang disertakan. Setelah melepas batang, keluarkan bingkai kamera dari kotak. Kemudian, lepaskan silikon gel dari bingkai kamera. Akhirnya, angkat penggeser gesper dan geser ke belakang untuk melepaskannya dari posisinya.

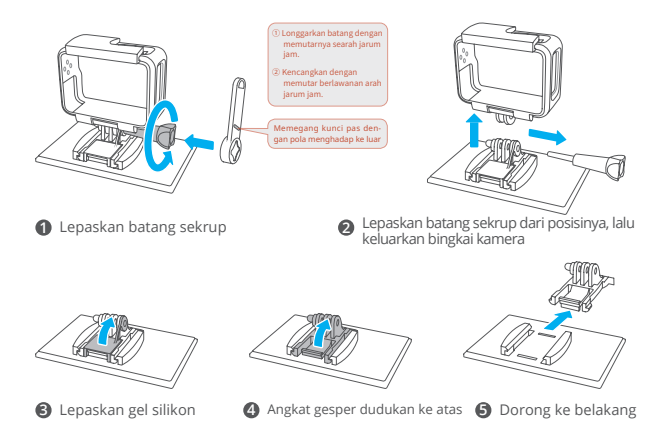

#### **4.4 Mengisi Daya Baterai Secara Terpisah**

Hubungkan pengisi daya baterai ke sumber listrik USB, lalu masukkan baterai ke dalamnya.

**Catatan :** Indikator pengisi daya baterai akan berwarna merah saat sedang mengisi daya dan biru ketika sudah terisi penuh.

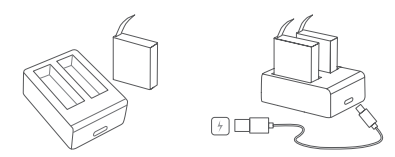

#### **4.5 Memasang baterai**

Tekan gesper penutup baterai untuk membukanya, lalu tempatkan baterai ke dalam slotnya dan tutup penutup baterai. Untuk melepas baterai, tarik tali baterai.

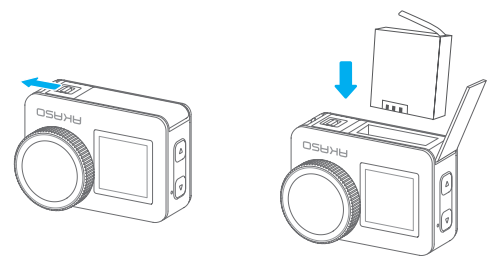

### **4.6 Memasang Kartu Micro SD**

Pertama, tekan penutup pengisian daya untuk mengungkapkan slot kartu memori, lalu masukkan kartu memori dengan orientasi yang ditunjukkan dan tutup penutupnya.

**Catatan :** Pastikan untuk mematikan kamera sebelum memasang kartu memori.

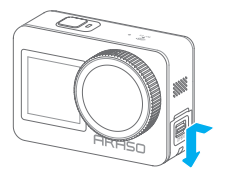

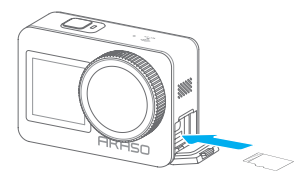

### **4.7 Mengisi Daya Baterai di dalam Kamera**

Hubungkan kamera ke adaptor USB atau komputer menggunakan kabel USB. Setelah terisi penuh, lepaskan kabel dan pastikan penutup pengisian daya tertutup rapat.

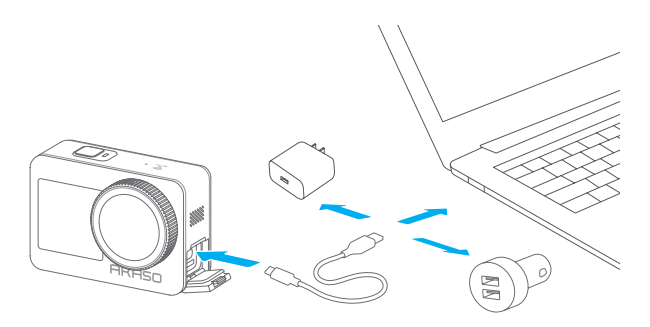

#### **4.8 Menghidupkan Kamera**

Tekan dan tahan tombol Power selama 3 detik untuk menghidupkan kamera aksi Brave 7.

**Catatan:** Pastikan semua penutup kamera tertutup rapat sebelum menghidupkannya.

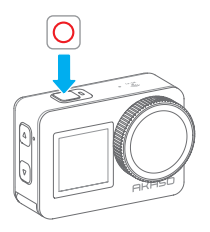

# <span id="page-16-0"></span>**5. Memulai**

# **5.1 Petunjuk Pengoperasian**

# **(1) Petunjuk Pengoperasian**

Menghidupkan: Saat kamera dimatikan, tekan dan tahan tombol Power untuk menghidupkannya.

Mematikan: Saat kamera menyala, tekan dan tahan tombol Power untuk mematikannya.

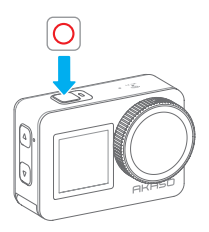

# **(2) Layar Pratinjau**

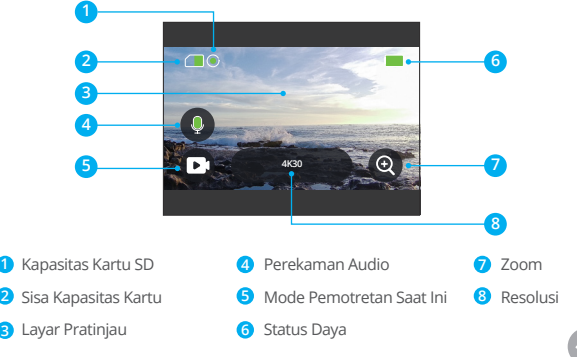

### **(3) Menggunakan Tombol Shutter**

Pada mode Foto atau Video, tekan tombol Shutter untuk mengambil foto atau memulai perekaman video. Untuk menghentikan perekaman pada mode Video, tekan tombol Shutter lagi.

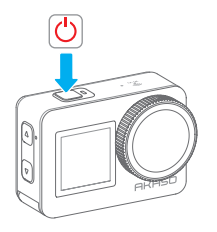

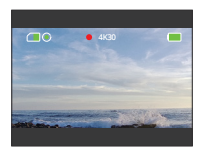

### **(4) Beralih Mode dengan Cepat**

Terdapat 3 cara untuk beralih mode.

Metode 1: Pada layar pratinjau, ketuk ikon Mode untuk mengakses menu mode, pilih "Video" atau "Foto", dan geser ke kiri atau kanan untuk memilih mode pemotretan yang diinginkan dari opsi yang tersedia, lalu geser ke atas untuk keluar.

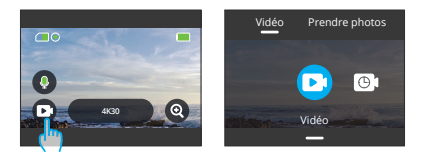

Metode 2: Pada layar pratinjau, geser ke kanan untuk mengakses menu mode, dan geser ke kiri atau kanan untuk memilih mode pemotretan yang diinginkan dari opsi yang tersedia, lalu geser ke atas untuk kembali.

**4K30**

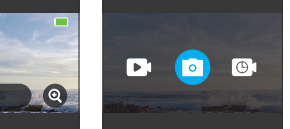

Metode 3: Pada layar pratinjau, tekan dan tahan tombol Atas selama 3 detik untuk mengakses menu mode, lalu tekan dan tahan tombol Atas lagi untuk beralih di antara mode pemotretan.

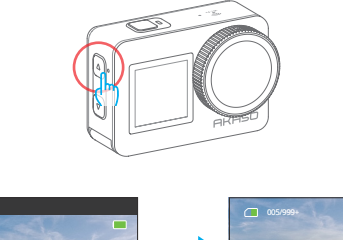

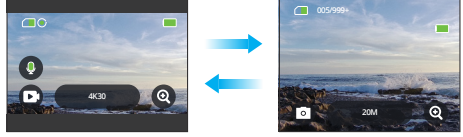

### **(5) Zoom In atau Out**

Zoom in atau out untuk sudut pandang yang sempurna. Opsi meliputi: Super Wide Angle, Wide Angle, Portrait Perspective, dan Narrow Angle. Terdapat 2 cara untuk menggunakan fitur zoom ini.

Metode 1: Pada layar pratinjau, ketuk dan seret ikon "+" ke atas atau ke bawah untuk melakukan zoom in atau out.

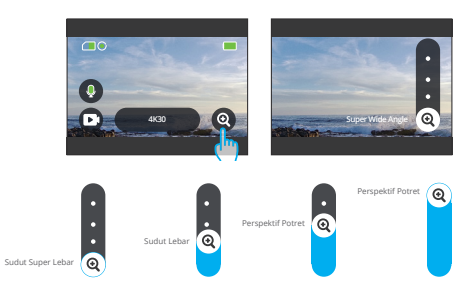

Metode 2: Pada layar pratinjau, tekan tombol Atas untuk melakukan zoom in, dan tekan tombol Bawah untuk melakukan zoom out.

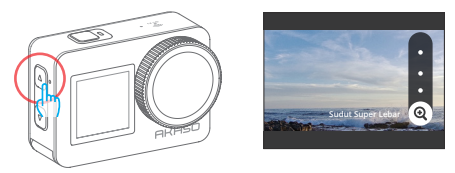

**Catatan:** Fitur zoom tidak tersedia dalam mode HyperLapse Video.

#### **(6) Suara Video**

Nyalakan atau matikan fitur suara video. Ketika dinonaktifkan, kamera akan merekam video tanpa suara.

Pada layar pratinjau, ketuk ikon mikrofon untuk mengaktifkan atau menonaktifkan fitur suara video.

**Tips:** Ikon mikrofon akan berubah menjadi merah ketika Suara Video diaktifkan, dan berubah menjadi putih ketika dinonaktifkan; Anda juga dapat mengaktifkan atau menonaktifkan fitur ini dengan mengetuk opsi "Suara Video" pada layar Universal.

**Catatan:** Kamera tidak merekam suara saat berada dalam casing kedap air.

# **(7) Akses Album**

Geser ke kiri dari layar pratinjau untuk masuk ke layar pemutaran, dan ketuk ikon di sudut kiri atas untuk mengakses album.

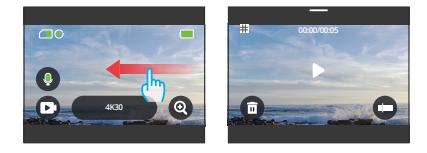

### **(8) Pengaturan Resolusi**

Untuk mengkonfigurasi pengaturan resolusi, ketuk ikon resolusi di bagian bawah untuk mengakses layar pengaturan resolusi, lalu geser ke kiri atau kanan untuk memilih resolusi yang diinginkan. Setelah konfigurasi selesai, geser ke bawah untuk keluar.

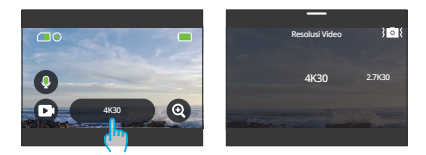

### **(9) Stabilisasi Gambar**

Konfigurasikan stabilisasi gambar dalam pengaturan resolusi. Untuk mengaktifkan atau menonaktifkan Stabilisasi Gambar, cukup ketuk ikon stabilisasi gambar.

**Catatan:** Stabilisasi Gambar hanya tersedia dalam mode Video.

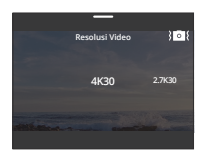

#### **(10) Beralih Layar**

Pada layar pratinjau, tekan dan tahan tombol Bawah selama 3 detik untuk beralih antara layar depan dan layar sentuh.

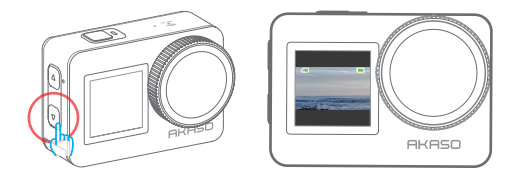

**Catatan:** Layar sentuh tidak dapat dioperasikan saat menggunakan layar depan.

# **5.2 Panduan Cepat**

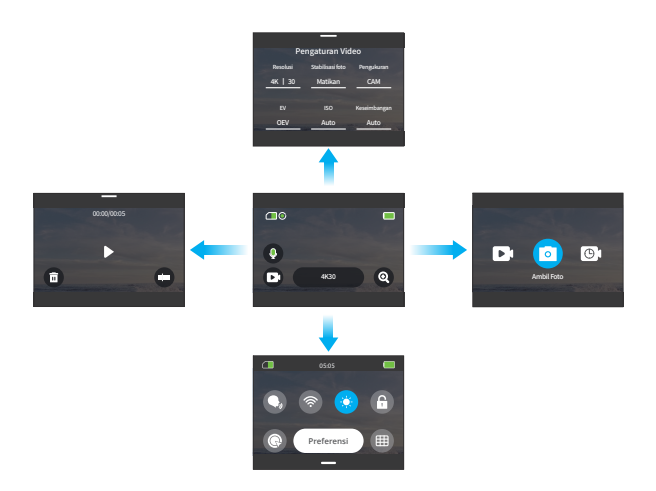

#### 1. Usap ke kanan untuk mengakses menu mode

Pada layar pratinjau, usap ke kanan untuk masuk ke menu mode. Usap ke kiri atau kanan untuk memilih mode pemotretan yang diinginkan.

#### 2. Usap ke kiri untuk mengakses layar pemutaran

Usap ke kiri dari layar pratinjau untuk masuk ke layar pemutaran. Ketuk ikon Persegi di sudut kiri atas untuk masuk ke layar album.

#### 3. Usap ke atas untuk mengakses Pengaturan Video / Foto

Usap ke atas untuk navigasi ke layar pengaturan video atau foto.

### 4. Usap ke bawah untuk mengakses menu cepat

Cukup usap ke bawah untuk membuka menu cepat.

# **5.3 Menu Cepat**

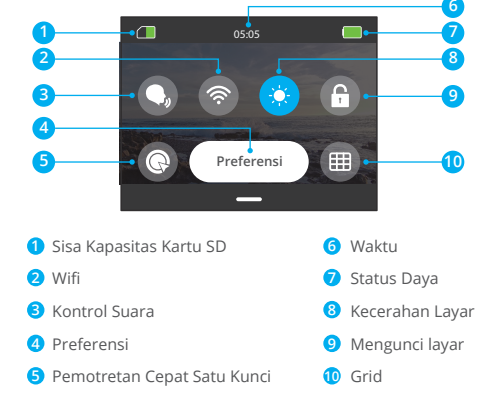

Anda dapat mengusap ke bawah untuk mengakses menu cepat apabila kamera berada pada layar pratinjau.

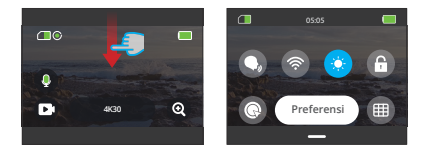

#### **(1) Kontrol Suara**

Kontrol Suara menawarkan operasi tanpa menggunakan tangan dengan menggunakan perintah suara yang didukung. Dengan Kontrol Suara diaktifkan, Anda dapat memberikan perintah suara yang didukung kepada kamera. Kamera akan merespons perintah suara yang diberikan dan menjalankan berbagai fungsi. Untuk daftar lengkap perintah suara, lihat bagian Pengaturan Sistem → Pengaturan Umum → Perintah Suara atau periksa melalui Preferensi → Pengaturan Umum → Perintah Suara pada kamera.

Anda dapat mengetuk ikon Kontrol Suara pada menu cepat untuk mengaktifkan atau menonaktifkan fitur kontrol suara. Ikon akan berubah menjadi biru $\Omega$  saat fitur ini diaktifkan, dan berubah menjadi abu-abu (C) saat fitur ini dinonaktifkan.

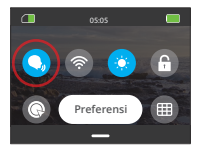

#### **(2) Wifi**

Wifi bawaan menghubungkan kamera ke aplikasi AKASO GO, memudahkan pengunduhan file. Informasi lebih lanjut dapat ditemukan dalam bagian: Unduh Aplikasi & Koneksi Wifi → Kamera Wifi.)

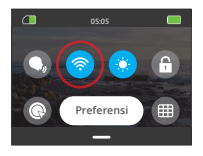

**Catatan:** Jika Wifi kamera diaktifkan tetapi tidak terhubung ke aplikasi dalam waktu 3 menit, Wifi akan dinonaktifkan secara otomatis. Aktifkan kembali Wifi kamera untuk menghubungkannya ke aplikasi.

### **(3) Kecerahan Layar**

Ubah kecerahan layar dengan mengetuk ikonnya di menu cepat. Tingkat kecerahan berkisar antara 50% hingga 100%.

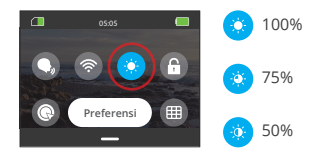

### **(4) Kunci Layar**

Fitur ini memastikan kamera tetap terkunci — ideal untuk skenario di bawah air. Ketuk ikon Kunci di menu cepat untuk mengaktifkan fitur ini. Untuk membuka kunci, ketuk ikon Kunci dan usap slider ke atas.

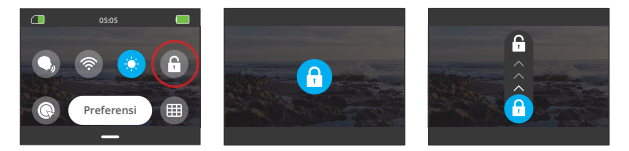

### **(5) Pemotretan Cepat Satu Kunci**

Ketika diaktifkan, kamera akan secara otomatis menyala dan mulai merekam begitu Anda menekan tombol Shutter dalam keadaan mati. Untuk menghentikan perekaman, cukup tekan tombol Shutter lagi. Kamera kemudian akan menyimpan file video dan mati.

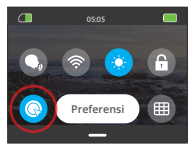

# **(6) Grid**

Fitur grid dapat meningkatkan kualitas video dengan membantu Anda mengatur komposisi bidikan dengan tepat dan memilih sudut pandang yang optimal.

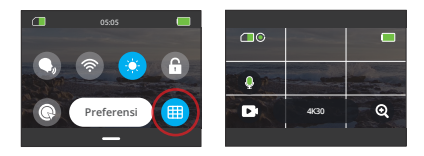

### **(7) Preferensi**

Akses layar pengaturan preferensi dengan mengetuk opsi "Preferensi" pada menu cepat.

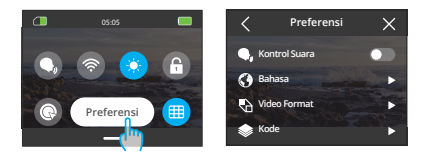

### **(8) Keluar dari Menu Cepat**

Usap ke atas dari menu cepat untuk kembali ke layar pratinjau.

# <span id="page-27-0"></span>**6. Video**

# **6.1 Mode Video**

Mode video kamera ini meliputi Video, Video Timelapse, Video Hyperlapse, dan Video Gerak Lambat.

① Untuk memilih mode video yang diinginkan, ketuk ikon Mode di sudut kiri bawah untuk masuk ke menu mode, lalu pilih "Video", dan geser ke kiri atau kanan untuk menavigasi di antara opsi yang tersedia.

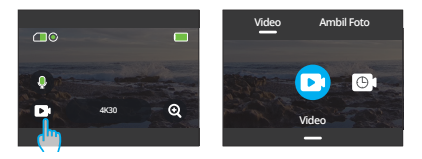

② Setelah Anda memilih mode Anda, entah ketuk dan usap ke atas di bagian bawah layar untuk kembali ke layar pratinjau atau tunggu 5 detik agar kamera secara otomatis beralih ke mode yang dipilih.

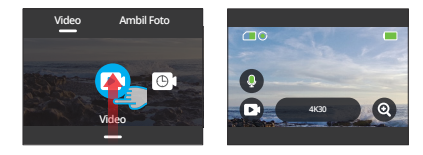

③ Dari layar pratinjau, ketuk bagian bawah layar dan geser ke atas untuk mengakses pengaturan video.

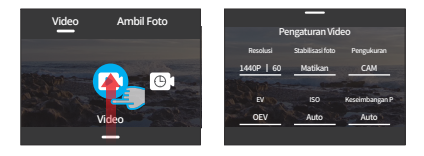

④ Di layar pengaturan video, geser ke atas untuk pengaturan tambahan. Mode yang berbeda menawarkan pengaturan yang beragam; untuk detailnya, lihat bagian: Menu Pengaturan Video.

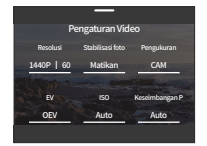

⑤ Setelah menyelesaikan pengaturan, geser ke bawah untuk kembali ke layar pratinjau.

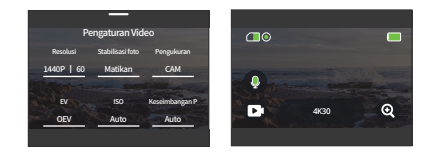

# **(1) Video (default)**

Kamera secara default berada dalam mode Video ketika dinyalakan.

① Pilih "Video" untuk mengakses mode Video default.

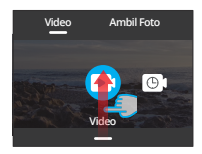

② Ketuk ikon "Resolusi" untuk mengakses menu cepat dan mengatur pengaturan berikut.

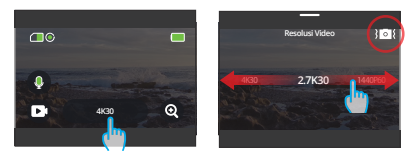

**\* Resolusi/ Kecepatan bingkai:** Untuk menetapkan resolusi/frame rate, cukup usap ke kiri dan ke kanan untuk memilih dari opsi yang tersedia.

**\* Stabilisasi foto:** Untuk mengaktifkan atau menonaktifkan fitur ini, ketuk ikon stabilisasi gambar. Ikon biru mengindikasikan fitur ini diaktifkan, dan ikon putih mengindikasikan fitur ini dinonaktifkan.

③ Geser ke atas untuk mengakses pengaturan tambahan untuk Resolusi, Frame Rate, Stabilisasi Gambar, Filter, dan lainnya (lihat Menu Pengaturan Video). Setelah menyelesaikan pengaturan, ketuk bagian bawah layar dan geser ke atas untuk kembali ke mode Video.

Timelapse Video memadatkan peristiwa yang lebih lama menjadi klip singkat dengan merekam frame pada interval yang ditentukan. Misalnya, merekam selama 20 menit dengan interval 2 detik akan menghasilkan video cepat selama 20 detik, sedangkan interval 10 detik akan menghasilkan klip cepat selama 4 detik.

**Tips:** Panjang video bervariasi berdasarkan interval yang diatur.

- ① Pilih "Video Timelapse" untuk masuk ke mode Video Timelapse.
- ② Ketuk ikon "Resolusi" untuk mengakses menu cepat dan sesuaikan pengaturan yang diinginkan untuk membuat video timelapse yang menarik.

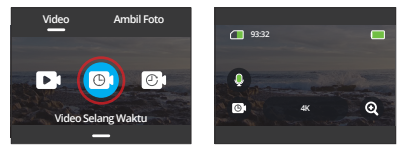

# **\* Resolusi:** 4K/2.7K/1080P/1440P

Untuk menetapkan resolusi, cukup usap ke kiri atau ke kanan untuk memilih dari opsi yang tersedia.

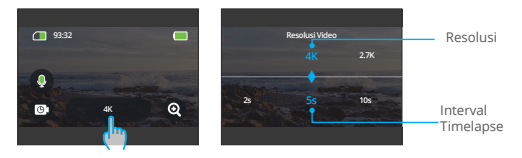

**\* Interval Timelapse:** 2s/5s (default) /10s/30s/1 menit/2 menit/5 menit/10 menit/30 menit/1 jam

Untuk menetapkan interval timelapse, cukup usap ke kiri atau ke kanan untuk memilih dari opsi yang tersedia.

③ Geser ke atas untuk mengakses pengaturan video tambahan seperti Resolusi, Frame Rate, Interval Timelapse, Filter, dan lainnya (lihat enu Pengaturan Video). Setelah menyelesaikan pengaturan, ketuk bagian bawah layar dan geser ke atas untuk kembali ke modeVideo Timelapse.

### **(3) HyperLapse Video**

Mode HyperLapse Video memungkinkan kamera menghasilkan video cepat yang stabil dan lancar, tampak lebih cepat dari waktu sebenarnya. Mode ini cocok untuk menangkap adegan yang dinamis.

Misalnya, video selama 6 menit yang diambil dengan kecepatan rana 2X akan menghasilkan video cepat selama 3 menit, sementara menggunakan kecepatan rana 10X memberikan video cepat selama 36 detik.

① Pilih "HyperLapse Video" untuk mengaktifkan mode HyperLapse Video.

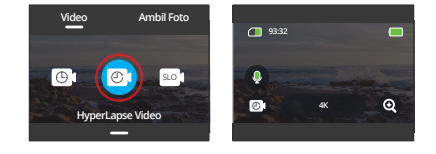

② Ketuk ikon "Resolusi" untuk mengakses menu cepat dan sesuaikan pengaturan berikut.

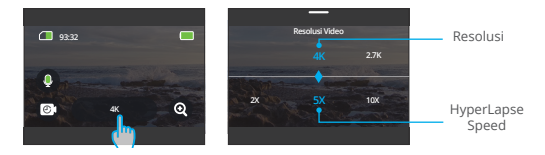

**\*Resolusi:** Untuk menetapkan resolusi, cukup usap ke kiri dan ke kanan untuk memilih dari opsi yang tersedia.

\* Kecepatan HyperLapse: Untuk menetapkan Kecepatan HyperLapse, cukup usap ke kiri dan ke kanan untuk memilih dari opsi yang tersedia.

③ Geser ke atas untuk mengakses pengaturan video tambahan seperti Resolusi, Kecepatan HyperLapse, Filter, dan lainnya (lihat Menu Pengaturan Video). Setelah menyelesaikan pengaturan, ketuk bagian bawah layar dan geser ke atas untuk kembali ke mode HyperLapse Video.

# **(4) Video Gerakan Lambat**

Mode Slow Motion Video memungkinkan kamera merekam video dengan resolusi dan kecepatan slow motion yang Anda pilih, tetapi menyimpannya dengan tingkat pemutaran 30 fps. Hal ini memastikan bahwa saat diputar, video ditampilkan dengan efek slow-motion yang menarik.

Misalnya, klip selama 10 detik yang diambil dengan resolusi 720P 4X akan menghasilkan video selama 40 detik yang diputar pada resolusi 720P30FPS. Pada dasarnya, video diputar empat kali lebih lambat, membuat mode ini sempurna untuk menangkap adegan yang bergerak cepat.

① Pilih "Video Gerakan Lambat" untuk mengaktifkan mode Video Gerakan Lambat.

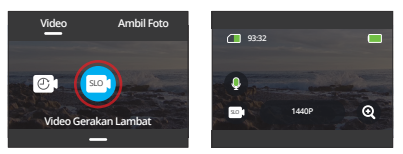

② Ketuk ikon "Resolusi" untuk mengakses menu cepat dan sesuaikan pengaturan berikut.

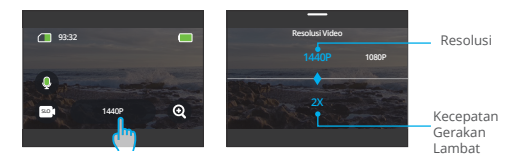

**\* Resolusi:** Untuk menetapkan resolusi, cukup usap ke kiri dan ke kanan untuk memilih dari opsi yang tersedia.

**\* Kecepatan Gerakan Lambat:** Untuk mengatur Kecepatan gerakan lambat, cukup usap ke kiri dan ke kanan untuk memilih dari opsi yang tersedia.

③ Geser ke atas untuk mengakses pengaturan video tambahan seperti Resolusi, Kecepatan Gerakan Lambat, Filter, dan lainnya (lihat Menu Pengaturan Video). Setelah menyelesaikan pengaturan, ketuk bagian bawah layar dan geser ke atas untuk kembali ke mode Video Gerakan Lambat.

# **6.2 Pengaturan Video**

Anda dapat mengonfigurasi pengaturan yang Anda inginkan untuk menghasil- kan video yang menawan.

① Anda dapat mengonfigurasi pengaturan yang Anda inginkan untuk menghasilkan video yang menawan.

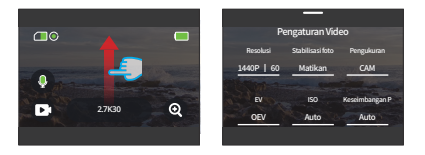

② Pada layar Pengaturan Video, Anda dapat menggulir semua pengaturan untuk mengakses berbagai pilihan yang tersedia.

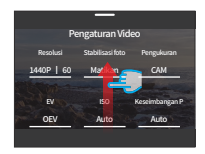

③ Pada setiap layar pengaturan, Anda dapat mengusap ke atas atau ke bawah untuk memilih pengaturan yang diinginkan.

④ Setelah menyelesaikan pengaturan, Anda dapat mengetuk ikon "<" di pojok kiri atas layar untuk menyimpan perubahan dan kembali ke layar Pengaturan Video.

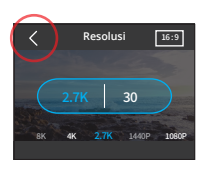

⑤ Pada layar ini, Anda dapat mengusap ke bawah untuk kembali ke layar pratinjau.

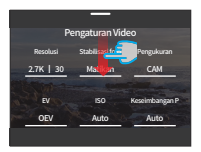

### **(1) Resolusi**

Kamera ini mampu merekam video dengan resolusi hingga 4K60FPS. Meskipun resolusi yang lebih tinggi menghasilkan rekaman yang lebih jelas dan detail karena jumlah piksel yang lebih banyak, namun juga menghasilkan ukuran file yang lebih besar.

① Untuk mengatur resolusi, pastikan terlebih dahulu kamera diatur ke mode Video. Kemudian, geser ke atas untuk mengakses antarmuka pengaturan video. Pilih opsi "Resolusi" untuk melanjutkan ke pengaturannya.

② Geser ke kiri atau kanan untuk memilih dari opsi yang tersedia.

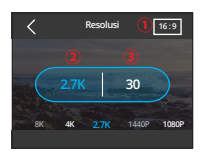

Rasio aspek: 16:9/4:3

Resolusi: 4K/2.7K/1080P/720P/1440P

Kecepatan bingkai: Kecepatan frame bervariasi, tergantung pada format video.

NTSC: 240/120/60/30

PAL: 200/100/50/25

**Catatan:** Rasio aspek 16:9 hanya kompatibel dengan resolusi berikut ini: 4K, 2,7K, 1080P, atau 720P.

Rasio aspek 4:3 hanya kompatibel dengan 1440P.

### **(2) Interval Timelapse**

Atur interval di mana kamera menangkap adegan dalam mode Timelapse Video. Kamera akan menangkap adegan pada interval yang telah ditentukan dan menyatukannya secara mulus menjadi video.

Misalnya, jika interval timelapse diatur menjadi "5s", kamera akan merekam adegan setiap 5 detik, mengubah rekaman yang lebih lama menjadi video singkat. Mode ini ideal untuk menangkap transisi yang menakjubkan seperti matahari terbit, matahari terbenam, bunga mekar, dan lainnya.
① Untuk mengatur Interval Timelapse, pastikan terlebih dahulu kamera berada dalam mode Video Timelapse. Kemudian ketuk ikon "Resolusi" untuk mengakses pengaturannya.

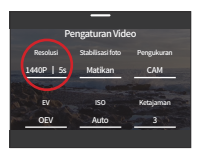

② Pilih interval timelapse yang diinginkan dari opsi yang tersedia.

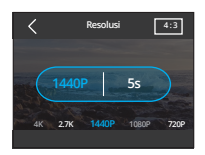

① Resolusi: 4K/2.7K/1080P/1440P

② Interval Timelapse: 2s/5s (default)/10s/30s/1 menit/2 menit/5 menit/10 menit/30 menit/1 jam

**Catatan:** Opsi ini hanya tersedia dalam mode Video Timelapse.

# **(3) Kecepatan HyperLapse**

Kecepatan HyperLapse menunjukkan seberapa cepat video dipercepat.

① Untuk mengatur kecepatan HyperLapse, pastikan terlebih dahulu kamera berada dalam mode HyperLapse Video. Kemudian ketuk ikon "Resolusi" untuk mengakses pengaturannya.

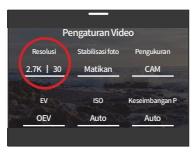

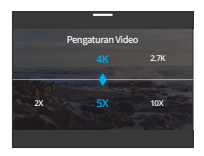

- ① Resolusi: 4K/2.7K/1080P/1440P
- ② Kecepatan HyperLapse: 30X/15X/10X/5X(default)/2X

**Catatan:** Opsi ini hanya tersedia dalam mode HyperLapse Video.

#### **(4) Kecepatan Gerakan Lambat**

Kecepatan Gerakan Lambat menunjukkan seberapa lambat video diperlambat.

① Untuk mengatur pengaturan kecepatan gerakan lambat, pastikan terlebih dahulu kamera berada dalam mode Video Gerakan Lambat. Kemudian, ketuk ikon "Resolusi" untuk mengakses pengaturannya.

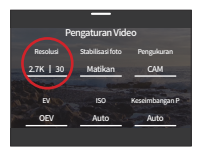

② Pilih kecepatan gerakan lambat yang diinginkan dari opsi yang tersedia.

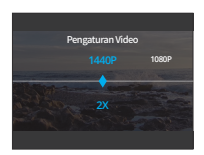

- ① Resolusi: 1080P/720P/1440P
- ② Video Gerakan Lambat: 8X/4X/2X(default)

**Catatan:** Opsi ini hanya tersedia dalam mode Video Gerakan Lambat.

#### **(5) Stabilisasi Gambar**

Stabilisasi Gambar Elektronik (EIS4.0) dapat secara efisien menghilangkan getaran pada lensa, menghasilkan video yang halus dan jelas. Fitur ini ideal digunakan untuk menangkap adegan yang melibatkan aktivitas seperti naik sepeda, bermain skateboard, dan penggunaan handheld.

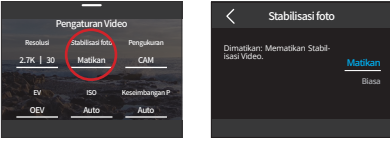

Untuk menyesuaikan pengaturan " Stabilisasi Gambar", cukup ketuk opsi ini.

**Catatan:** Stabilisasi Gambar hanya tersedia dalam mode Video.

#### **(6) Pengukuran**

Kamera aksi Brave 7 menawarkan beragam mode pengukuran untuk mengoptimalkan bidikan Anda berdasarkan berbagai jenis adegan. Pilih dari lima mode yang berbeda:

PRRT (Pengukuran Rata-Rata Tengah): Memprioritaskan pusat adegan tetapi juga mempertimbangkan area sekitarnya. Terbaik untuk adegan dengan kondisi pencahayaan seragam.

PRR (Pengukuran Rata-Rat): Terkadang disebut sebagai pengukuran matriks, mode ini mengevaluasi kecerahan seluruh adegan, memastikan paparan yang seimbang dan menghindari overexposure, terutama dalam kondisi pencahayaan merata.

PT (Pengukuran Tengah): Mementingkan pusat adegan, sehingga ideal untuk selfie atau pengambilan gambar close-up, seperti bunga.

PTK (Pengukuran Titik): Menargetkan titik spesifik pada adegan untuk menentukan paparan, sempurna untuk close-up detail.

PWAI (Pengukuran Wajah AI): Mode cerdas yang menyesuaikan paparan berdasarkan fitur wajah yang terdeteksi, meningkatkan kualitas selfie.

Untuk menyesuaikan pengaturan "Pengukuran", cukup ketuk opsi ini.

**Pilihan:** PRRT (standar), PRR, PT, PTK, dan PWAI.

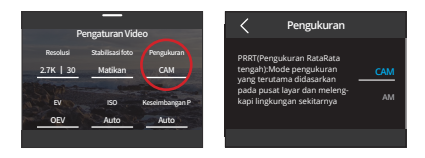

# **(7) EV**

EV (Nilai Paparan) memungkinkan Anda menyesuaikan kecerahan foto dan video Anda. Nilai EV yang lebih tinggi akan menciptakan gambar yang lebih terang, sedangkan nilai yang lebih rendah akan menghasilkan gambar yang lebih gelap.

Untuk menyesuaikan pengaturan "EV", cukup ketuk opsi ini.

**Pilihan:** 3.0/2.5/2.0/1.5/1.0/0.5/0 (default)/-0.5/-1.0EV/-1.5/-2.0/-2.5/-3.0.

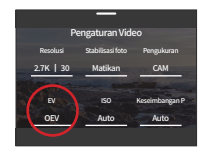

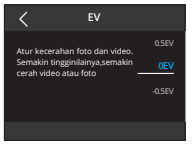

# **(8) ISO**

ISO mengontrol sensitivitas sensor gambar terhadap cahaya. ISO yang lebih tinggi meningkatkan sensitivitas, berguna dalam kondisi pencahayaan redup, meskipun dapat menyebabkan butiran pada gambar. ISO yang lebih rendah ideal untuk kondisi yang terang, menghasilkan gambar yang lebih jelas dengan noise yang berkurang.

Untuk menyesuaikan pengaturan "ISO", cukup ketuk opsi ini.

**Pilihan:** Auto (default)/100/200/400/800/1600/3200.

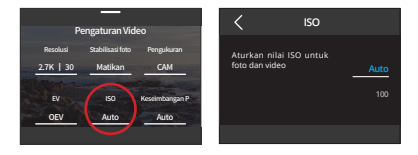

# **(9) White Balance**

White Balance menyesuaikan suhu warna video dan foto Anda, memastikan akurasi warna yang optimal dalam kondisi pencahayaan hangat maupun dingin.

Untuk menyesuaikan pengaturan "White Balance", cukup ketuk opsi ini.

**Pilihan:** Auto (default)/2300K/2800K/3200K/4000K/4500K/5000K/5500K/6000K /6500K.

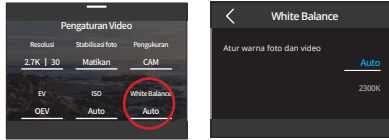

# **(10) Ketajaman**

Ketajaman mengatur ketajaman elemen adegan Anda untuk menangkap detail halus, sehingga meningkatkan kualitas gambar atau video secara keseluruhan.

Untuk menyesuaikan pengaturan "Ketajaman", cukup ketuk opsi ini.

**Pilihan:** 0/1/2/3 (default) /4/5/6.

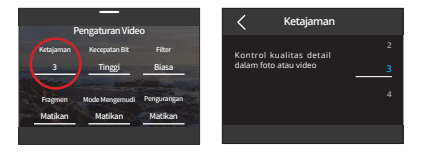

#### **(11) Kecepatan Bit**

Kecepatan Bit secara langsung mempengaruhi ukuran file dan kualitas gambar. Bit rate yang lebih tinggi menghasilkan kualitas gambar yang lebih baik tetapi menghasilkan file yang lebih besar.

Untuk menyesuaikan pengaturan "Kecepatan Bit", cukup ketuk opsi ini.

**Pilihan:** Tinggi (default)/Sedang/Rendah.

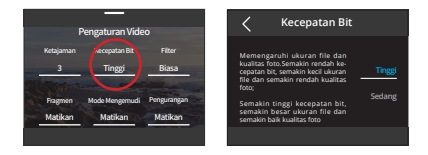

#### **(12) Filter**

Pilih kualitas tonal untuk foto atau video Anda guna meningkatkan daya tariknya.

Ketuk opsi "Filter" untuk mengakses layar pengaturannya.

**Pilihan:** Biasa (default) /Jelas/Mode Menyelam/Pemandangan Salju/Hitam & Putih /Retro/Negatif/Merah/Hijau/Biru.

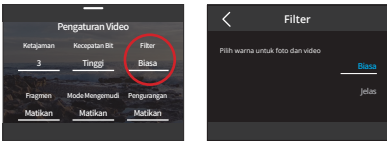

**Catatan:** Untuk menghindari gambar yang kemerahan atau kebiruan akibat pengaturan yang tidak tepat, kami sarankan Anda mengatur Warna ke "Normal" sebelum merekam video normal.

#### **(13) Fragmen**

Fragmen: Atur kamera Anda untuk merekam video selama 15 atau 30 detik.

Loop 180S: Kamera akan terus merekam video selama 180 detik. Ketika kartu Micro SD sudah penuh, file video lama akan ditimpa oleh yang baru untuk memastikan rekaman terus berjalan.

Untuk menyesuaikan pengaturan "Fragmen", cukup ketuk opsi ini.

**Pilihan:** Mati (default)/15S/30S/180S Loop.

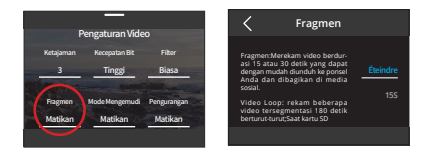

**Catatan:** Fitur ini hanya tersedia dalam mode Video.

#### **(14) Mode Mengemudi**

Mode mengemudi memungkinkan kamera merekam video dan menyimpan file video setiap 3 menit secara default. Selain itu, saat kamera dimatikan, video akan secara otomatis disimpan untuk mencegah kehilangan rekaman. Kamera juga merekam video loop dalam mode ini, artinya ketika kartu Micro SD sudah penuh, file lama akan secara otomatis ditimpa oleh yang baru untuk memastikan rekaman terus berlanjut.

Untuk menyesuaikan pengaturan "Mode Mengemudi", cukup ketuk opsi ini.

**Pilihan:** Mati (default)/Nyala.

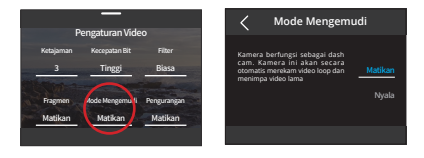

**Catatan:** Fitur ini hanya tersedia dalam mode Video.

#### **(15) Pengurangan Kebisingan Angin**

Reduksi Suara Angin secara efektif mengurangi suara angin ambient saat merekam video untuk hasil audio yang lebih jelas.

Untuk menyesuaikan pengaturan "Pengurangan Kebisingan Angin", cukup ketuk opsi ini.

**Pilihan:** Mati (default)/Nyala

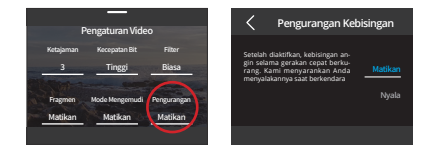

#### **(16) Mode Cahaya Gelap**

Mode Cahaya Gelap dapat meningkatkan kecerahan dalam gambar dengan memperpanjang waktu paparan, sehingga ideal digunakan dalam adegan malam. Kami tidak merekomendasikan Anda menggunakan mode ini saat sedang melakukan olahraga.

Untuk menyesuaikan pengaturan "Mode Cahaya Gelap", cukup ketuk opsi ini.

**Pilihan:** Mati (default)/Nyala

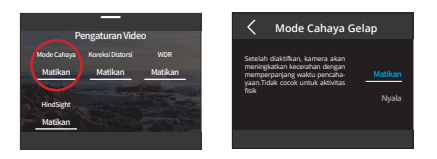

#### **(17) Kalibrasi Distorsi**

Mengoreksi efek mata ikan yang mungkin terjadi pada tangkapan sudut lebar, sehingga menghasilkan gambar tanpa distorsi.

Untuk menyesuaikan pengaturan "Kalibrasi Distorsi", cukup ketuk opsi ini.

**Pilihan:** Mati (default)/Nyala

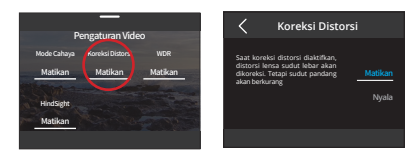

# **(18) Durasi Pengambilan**

Opsi ini memungkinkan Anda untuk menentukan frekuensi di mana frame video ditangkap dan digabungkan. Kamera akan secara otomatis berhenti merekam setelah durasi yang ditetapkan.

Untuk mengatur pengaturan Durasi Perekaman, masuk ke mode Video Timelapse.

Untuk menyesuaikan pengaturan "Durasi Pengambilan", cukup ketuk opsi ini.

**Pilihan:** Mati (default)/5 menit/10 menit/15 menit/20 menit/30 menit/60 menit.

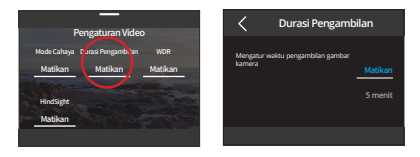

**Catatan:** Fitur ini hanya tersedia dalam mode Video Timelapse.

# **(19) WDR**

WDR (Wide Dynamic Range) sangat cocok digunakan dalam adegan dengan kontras tinggi. Ketuk opsi "WDR" untuk mengaktifkan atau menonaktifkan fitur ini.

Untuk menyesuaikan pengaturan "WDR", cukup ketuk opsi ini.

**Pilihan:** Mati (default)/Nyala.

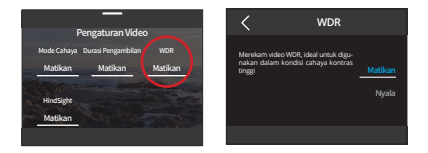

# **(20) HindSight**

HindSight merekam rekaman hingga 15 detik sebelum Anda menekan tombol rana, memastikan Anda tidak melewatkan momen penting. Bayangkan Anda sedang memancing dan ingin memastikan Anda tidak melewatkan momen seru ketika ikan menggigit umpan Anda. Dengan HindSight diaktifkan sebelumnya,

bahkan jika Anda menekan tombol rana setelah momen tersebut berlalu, fitur ini akan memastikan momen tersebut tersimpan. Kamera akan terus merekam hingga Anda mematikan HindSight.

① Ketuk opsi "HindSight" untuk mengakses pengaturannya, kemudian pilih "Hidupkan".

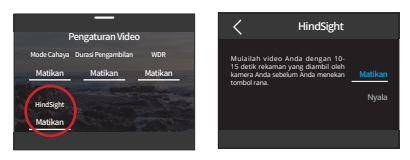

② Setelah diaktifkan, kembali ke layar pratinjau. Kamera akan mulai menghitung dan merekam.

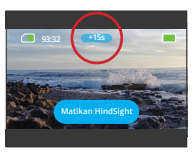

③ Untuk menghentikan rekaman, cukup ketuk "Matikan HindSight".

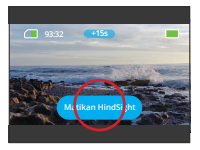

# **Tips:**

- ① HindSight hanya tersedia dalam mode Video.
- ② Pastikan Anda telah mengkonfigurasi pengaturan yang Anda inginkan sebelum mem ulai HindSight. Anda tidak dapat mengubah pengaturan setelah HindSight diaktifkan.
- ③ Menggunakan fitur ini akan menghabiskan daya lebih banyak.

# **6.3 Menu Pengaturan Video**

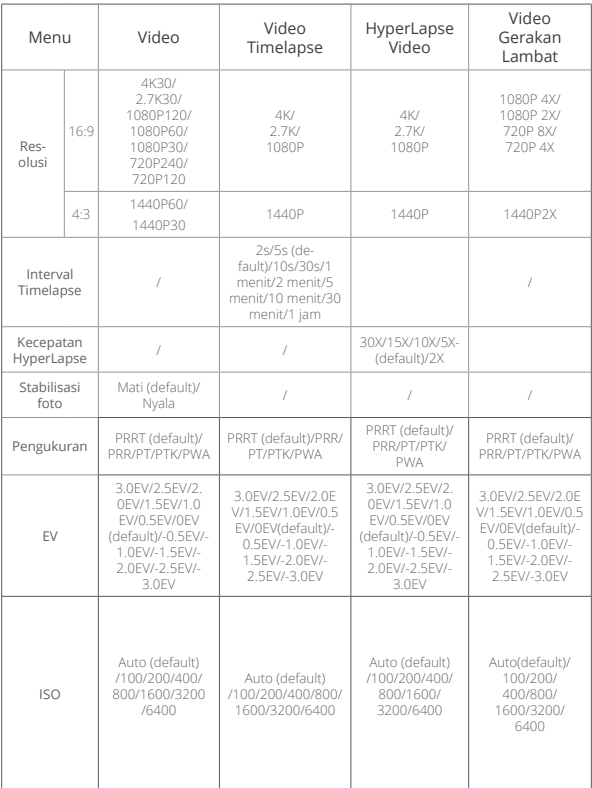

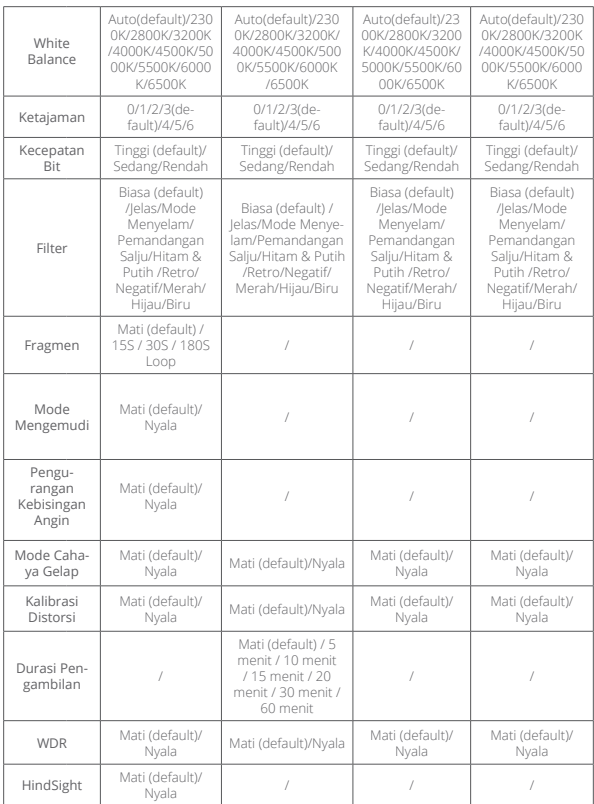

# **7. Photo 7.1 Mode foto**

Kamera ini menawarkan dua mode foto utama: Foto dan Foto Timelapse.

① Untuk memilih mode foto, ketuk ikon Mode di pojok kiri bawah untuk masuk ke menu mode, kemudian pilih "Ambil foto", dan geser ke kiri atau kanan untuk berpindah antara dua opsi.

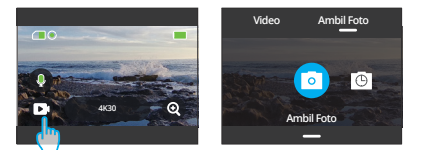

② Setelah Anda memilih mode Anda, entah ketuk dan geser ke atas di bagian bawah layar untuk kembali ke layar pratinjau atau tunggu 5 detik agar kamera secara otomatis beralih ke mode yang dipilih.

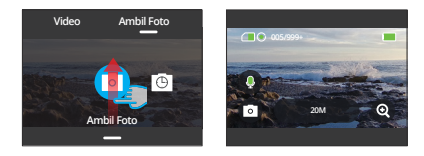

③ Di layar pratinjau, ketuk dan geser ke atas dari bawah untuk mengakses pengaturan foto.

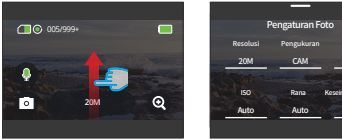

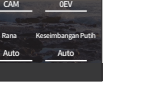

④ Di layar ini, geser ke atas untuk mengakses pengaturan lebih lanjut yang disesuaikan dengan mode foto yang dipilih. Untuk daftar rinci pengaturan ini, lihat bagian Menu Pengaturan Foto.

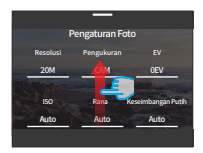

⑤ Setelah selesai mengatur, geser ke bawah untuk kembali ke layar pratinjau.

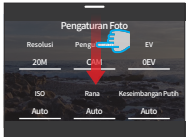

#### **(1) Photo (default)**

Pada mode Foto, tekan tombol Rana untuk mengambil foto dengan resolusi foto yang telah ditetapkan.

① Setelah memilih " Ambil Foto ", kamera akan masuk ke mode Poto.

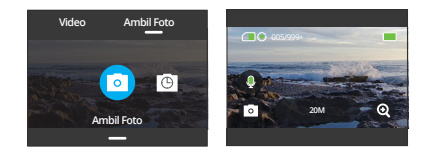

② Dalam mode Foto, Anda bisa mengetuk opsi "Resoluis" untuk mengakses menu cepat dan mengusap ke kiri atau ke kanan untuk menetapkan resolusi.

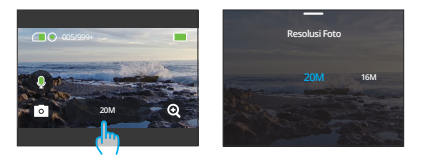

# **(2) Foto Timelapse**

Pada mode ini, ketika Anda menekan tombol Rana, kamera akan secara otomatis memulai hitungan mundur dan terus mengambil foto dengan interval yang telah ditetapkan hingga Anda menekan tombol Rana lagi. Misalnya, saat Anda mengatur "Interval Timelapse" menjadi 5 detik, dan "Durasi Perekaman" menjadi 5 menit, kemudian tekan tombol Rana, kamera akan terus menghitung mundur 5 detik dan mengambil foto dalam waktu 5 menit.

① Setelah mengetuk "Foto Timelapse", kamera beralih ke mode ini.

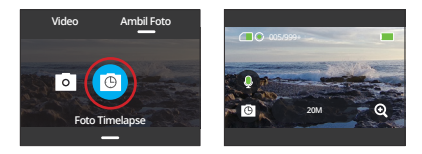

② Geser ke kiri atau kanan untuk memilih resolusi foto yang diinginkan saat kamera berada dalam mode Foto Timelapse.

#### Resolusi Foto: 20M/16M/12M/10M/8M

Anda dapat mengusap ke kiri atau ke kanan untuk memilih resolusi foto yang diinginkan.

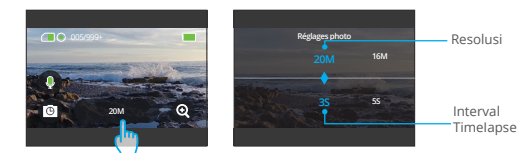

Interval Timelapse: 3s/5s/10s/30s/1min

Anda dapat mengusap ke kiri atau ke kanan untuk memilih interval timelapse yang diinginkan.

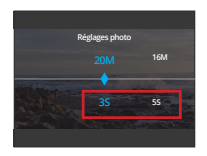

# **7.2 Pengaturan Foto**

Perbaiki pengaturan Anda untuk mengambil foto yang sempurna.

① Untuk memulai, pastikan kamera Anda berada dalam mode Foto, lalu geser ke atas untuk mengakses layar Pengaturan Foto.

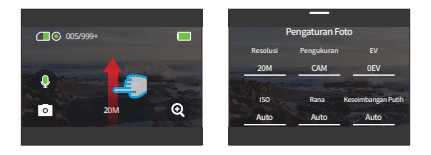

② Gulir untuk menjelajahi berbagai opsi yang tersedia.

③ Setelah Anda melakukan penyesuaian yang diinginkan, ketuk ikon "<" di bagian kiri atas untuk menyimpan perubahan Anda dan kembali ke layar Pengaturan Foto.

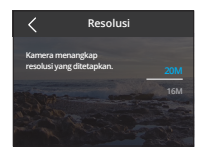

④ Geser ke bawah untuk kembali ke tampilan pratinjau.

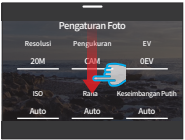

# **(1) Resolusi**

Kamera ini mampu mengambil foto dengan resolusi 20MP. Meskipun resolusi yang lebih tinggi menghasilkan foto yang lebih jelas dan detail karena jumlah piksel yang lebih banyak, namun juga menghasilkan ukuran file yang lebih besar.

Untuk menyesuaikan pengaturan "Resolusi", cukup ketuk opsi ini.

**Pilihan:** 20M(default)/16M/12M/10M/8M.

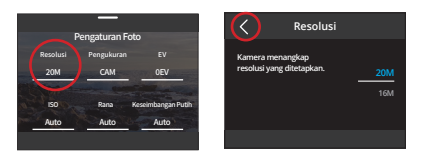

# **(2) Pengukuran**

Kamera aksi Brave 7 menawarkan beragam mode pengukuran untuk mengoptimalkan bidikan Anda berdasarkan berbagai jenis adegan. Pilih dari lima mode yang berbeda:

PRRT (Pengukuran Rata-Rata Tengah): Memprioritaskan pusat adegan tetapi juga mempertimbangkan area sekitarnya. Terbaik untuk adegan dengan kondisi pencahayaan seragam.

PRR (Pengukuran Rata-Rat): Terkadang disebut sebagai pengukuran matriks, mode ini mengevaluasi kecerahan seluruh adegan, memastikan paparan yang seimbang dan menghindari overexposure, terutama dalam kondisi pencahayaan merata.

PT (Pengukuran Tengah): Mementingkan pusat adegan, sehingga ideal untuk selfie atau pengambilan gambar close-up, seperti bunga.

PTK (Pengukuran Titik): Menargetkan titik spesifik pada adegan untuk menentukan paparan, sempurna untuk close-up detail.

PWAI (Pengukuran Wajah AI): Mode cerdas yang menyesuaikan paparan berdasarkan fitur wajah yang terdeteksi, meningkatkan kualitas selfie.

Untuk menyesuaikan pengaturan "Pengukuran", cukup ketuk opsi ini.

**Pilihan:** PRRT (standar), PRR, PT, PTK, dan PWAI.

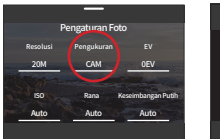

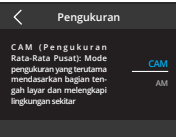

# **(3) EV**

EV (Nilai Paparan) memungkinkan Anda menyesuaikan kecerahan foto dan video Anda. Nilai EV yang lebih tinggi akan menciptakan gambar yang lebih terang, sedangkan nilai yang lebih rendah akan menghasilkan gambar yang lebih gelap.

Untuk menyesuaikan pengaturan "EV", cukup ketuk opsi ini.

**Pilihan:** 3.0/2.5/2.0/1.5/1.0/0.5/0 (default)/-0.5/-1.0EV/-1.5/-2.0/-2.5/-3.0.

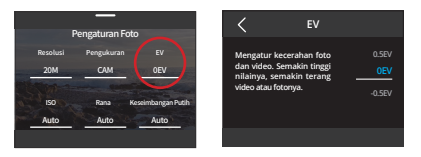

# **(4) ISO**

ISO mengontrol sensitivitas sensor gambar terhadap cahaya. ISO yang lebih tinggi meningkatkan sensitivitas, berguna dalam kondisi pencahayaan redup, meskipun dapat menyebabkan butiran pada gambar. ISO yang lebih rendah ideal untuk kondisi yang terang, menghasilkan gambar yang lebih jelas dengan noise yang berkurang.

Untuk menyesuaikan pengaturan "ISO", cukup ketuk opsi ini.

# **Pilihan:** Auto (default)/100/200/400/800/1600/3200.

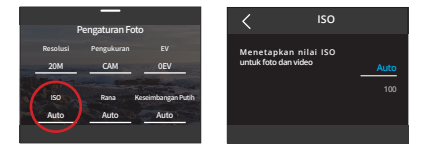

# **(5) Rana**

Opsi ini memungkinkan Anda menentukan lamanya waktu rana kamera tetap terbuka. Dengan menjaga agar rana tetap terbuka selama waktu pencahayaan yang diinginkan, kamera dapat terus merekam. Fitur ini ideal untuk menangkap pemandangan yang melibatkan kondisi rendah cahaya, subjek yang disinari, atau elemen air.

Untuk menyesuaikan pengaturan "Rana", cukup ketuk opsi ini.

**Pilihan:** Auto (default)/5s, 2s, 1/125s, 1/250s, 1/500s, 1/1000s, dan 1/2000s.

**Catatan:** Fitur ini hanya tersedia dalam mode Foto.

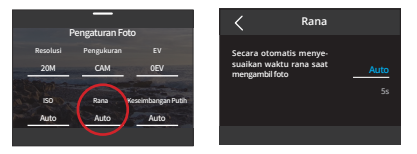

#### **(6) White Balance**

White Balance menyesuaikan suhu warna video dan foto Anda, memastikan akurasi warna yang optimal dalam kondisi pencahayaan hangat maupun dingin.

Untuk menyesuaikan pengaturan "White Balance", cukup ketuk opsi ini.

**Pilihan:** Auto (default)/2300K/2800K/3200K/4000K/4500K/5000K/5500K/6000K /6500K.

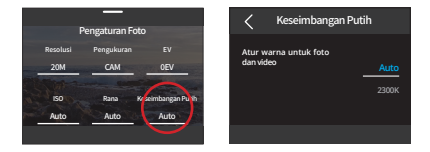

# **(7) Ketajaman**

Ketajaman mengatur ketajaman elemen adegan Anda untuk menangkap detail halus, sehingga meningkatkan kualitas gambar atau video secara keseluruhan.

Untuk menyesuaikan pengaturan "Ketajaman", cukup ketuk opsi ini.

**Pilihan:** 0/1/2/3 (default) /4/5/6.

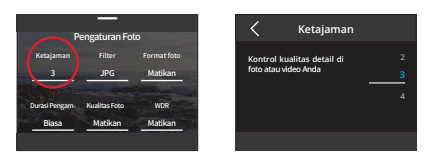

#### **(8) Filter**

Pilih kualitas tonal untuk foto atau video Anda guna meningkatkan daya tariknya.

Untuk menyesuaikan pengaturan "Filter", cukup ketuk opsi ini.

**Pilihan:** Biasa (default) /Jelas/Mode Menyelam/Pemandangan Salju/Hitam & Putih /Retro/Negatif/Merah/Hijau/Biru.

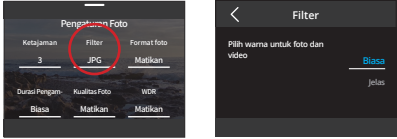

**Catatan:** Kami sarankan Anda menetapkan Filter ke Natural sewaktu merekam video normal untuk menghindari gambar kemerahan atau kebiruan akibat pengaturan yang tidak tepat.

# **(9) Timer-Otomatis**

Opsi ini memungkinkan Anda mengatur waktu hitung mundur dalam mode Foto.

Untuk menyesuaikan pengaturan "Timer-Otomatis", cukup ketuk opsi ini.

**Pilihan:** Mati (default)/1s/3s/5s/10s/30s.

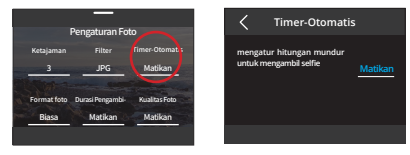

# **(10) Format foto**

Format Gambar mengacu pada format output foto. Kamera ini mendukung dua format: JPG dan JPG+RAW.

JPG menyediakan format terkompresi yang meminimalkan ukuran file dengan mengorbankan beberapa detail gambar. Sebaliknya, RAW mempertahankan data lengkap gambar tanpa kompresi, sehingga memastikan kualitas maksimum namun membutuhkan ruang penyimpanan lebih besar daripada gambar JPG.

Untuk menyesuaikan pengaturan "Format foto", cukup ketuk opsi ini.

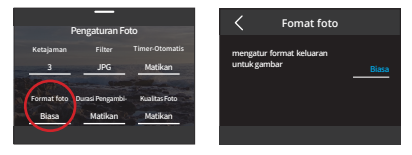

# **(11) Durasi Pengambilan**

Pilih berapa lama kamera Anda merekam dalam mode Foto Timelapse sebelum secara otomatis berhenti. Kamera akan berhenti merekam secara otomatis setelah durasi yang ditetapkan.

Untuk mengatur pengaturan durasi perekaman, pastikan kamera berada dalam mode Foto Timelapse.

Untuk menyesuaikan pengaturan "Durasi Pengambilan", cukup ketuk opsi ini.

**Pilihan:** Nonaktif (default)/5 menit/10 menit/15 menit/20 menit/30 menit/60 menit.

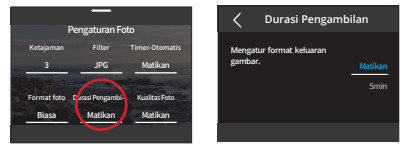

**Catatan:** Fitur ini hanya tersedia dalam mode Foto Timelapse.

#### **(12) Foto Beruntun**

Mode Foto Beruntun memungkinkan Anda mengambil hingga 8 foto per detik dengan opsi untuk mengambil foto dalam format JPG. Pengaturan ini menentukan berapa banyak foto berturut-turut yang diambil kamera dengan tekanan tunggal pada tombol Rana.

Untuk menyesuaikan pengaturan "Foto Beruntun", cukup ketuk opsi ini.

**Pilihan:** Mati (default)/3/5/8.

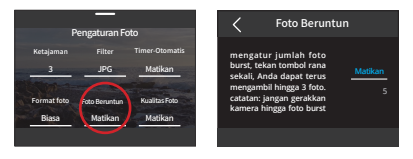

**Catatan:** Foto Beruntun hanya tersedia dalam mode Photo. Apabila memanfaatkan mode ini, yang penting adalah mempertahankan stabilitas kamera sepanjang durasi burst.

#### **(13) Kualitas foto**

Kualitas foto sangat penting dalam mencapai kualitas gambar yang tinggi. Kualitas foto yang lebih tinggi secara langsung berarti kualitas gambar yang lebih baik, sering kali disertai dengan ukuran file yang lebih besar.

Untuk menyesuaikan pengaturan "Kualitas foto", cukup ketuk opsi ini.

**Pilihan:** Tinggi/Normal/Rendah.

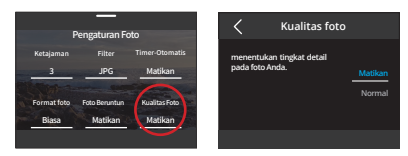

# **(14) WDR**

WDR (Wide Dynamic Range) ideal digunakan dalam kondisi pencahayaan kontras tinggi. Ketuk opsi "WDR" untuk mengaktifkan atau menonaktifkan fitur ini.

Untuk menyesuaikan pengaturan "WDR", cukup ketuk opsi ini.

Pilihan: Mati (default)/Nyala.

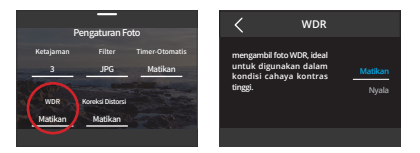

#### **(15) Koreksi Distorsi**

Mengoreksi efek mata ikan yang mungkin terjadi pada tangkapan sudut lebar, sehingga menghasilkan gambar tanpa distorsi.

Untuk menyesuaikan pengaturan "Koreksi Distorsi", cukup ketuk opsi ini.

Pilihan: Mati (default)/Nyala.

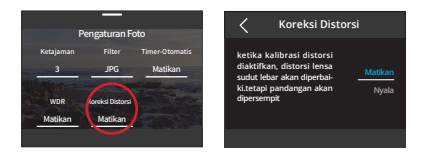

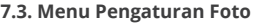

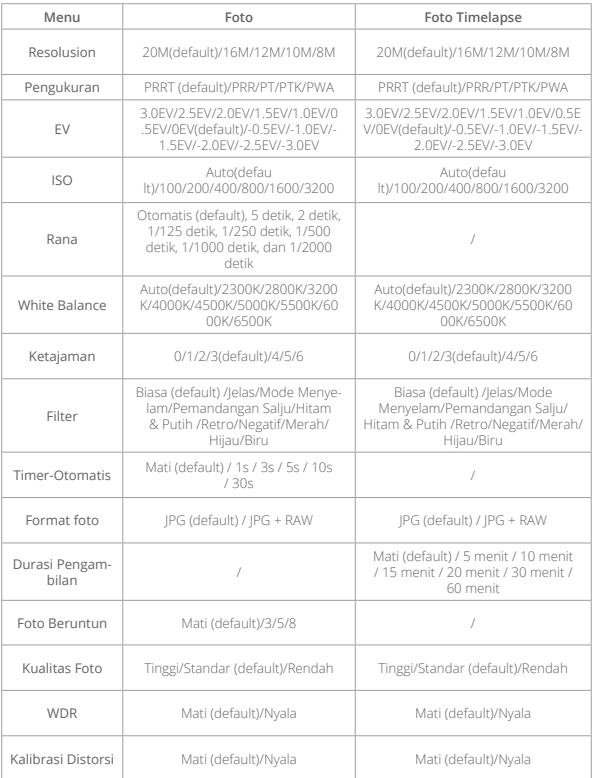

# **8. Pengaturan Sistem**

Masuk ke Pengaturan Sistem untuk menyesuaikan Preferensi dan Pengaturan Umum.

# **8.1. Preferensi**

# ① Mengatur preferensi

A. Pastikan kamera berada di layar pratinjau, lalu geser ke bawah untuk mengak ses menu cepat.

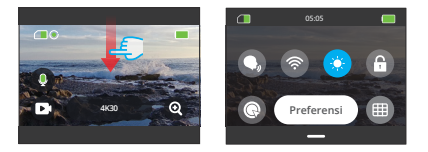

B. Ketuk opsi "Preferensi" untuk mengakses layar pengaturan Preferensi untuk pengaturan cepat.

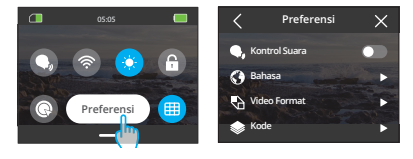

# ② Panduan Pengaturan Cepat

Untuk keluar dari layar mana pun, ketuk ikon "<" di sudut kiri atas.

Untuk menyimpan dan keluar dari pengaturan saat ini, ketuk ikon "<" di sudut kiri atas.

Untuk kembali ke layar pratinjau, ketuk ikon "X" di sudut kanan atas.

Pilih untuk mengaktifkan atau menonaktifkan fitur kendali suara. Dengan Kendali Suara diaktifkan, Anda dapat memberikan perintah suara yang didukung kepada kamera. Kamera akan merespons perintah suara yang diberikan dan menjalankan berbagai fungsi. Untuk daftar lengkap perintah suara, lihat bagian Pengaturan Sistem → Pengaturan Umum → Perintah Suara atau periksa melalui Preferensi → Pengaturan Umum → Perintah Suara di kamera.

Untuk mengaktifkan atau menonaktifkan fitur ini, ketuk slider Kontrol Suara.

**Tip:** Anda juga dapat mengaktifkan fitur kendali suara melalui menu cepat.

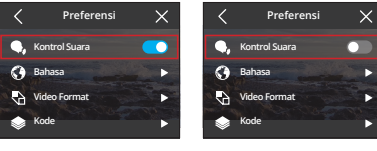

Kontrol Suara Hidup Kontrol Suara Mati

# **(2) Bahasa**

Menetapkan bahasa sistem yang muncul pada kamera Anda.

Untuk menyesuaikan pengaturan "Bahasa", cukup ketuk opsi ini.

**Pilihan:** 简体中文/繁體中文/English/Deutsch/日本語/Français/Español/Italiano/한 국어/Русск/Português/Malese/Filipino.

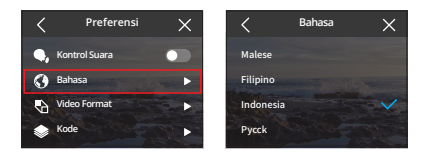

#### **(3) Video Format**

Tentukan preferensi format video Anda.

Untuk menyesuaikan pengaturan "Video Format", cukup ketuk opsi ini.

**Pilihan:** NTSC (default)/PAL.

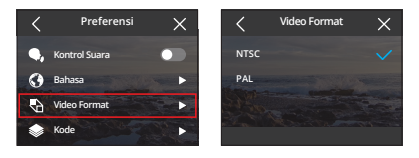

**Catatan:** Resolusi dan frame dapat berbeda-beda tergantung pada format video. Untuk informasi lebih lanjut, harap lihat informasi di bawah ini.

NTSC: 4K30, 2.7K30, 1440P60, 1440P30, 1080P120, 1080P60, 1080P30, 720P240, 720P120

PAL: 4K25, 2.7K25, 1440P50, 1440P25, 1080P100, 1080P50, 1080P25, 720P200, 720P100

# **(4) Kode**

Pilih antara kode video H.265 dan H.264, masing-masing menawarkan efek gambar dan rasio kompresi yang berbeda. Video H.265 membutuhkan ruang penyimpanan yang lebih sedikit dibandingkan video H.264 karena algoritma kompresinya yang lebih efisien.

Untuk menyesuaikan pengaturan "Kode", cukup ketuk opsi ini.

**Pilihan:** H.264 (default)/H.265.

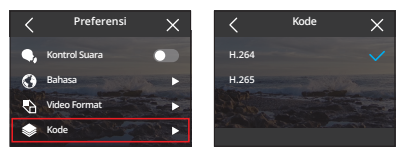

Frekuensi Daya juga dikenal sebagai frekuensi garis atau frekuensi utama, yaitu frekuensi arus bolak-balik (AC) yang digunakan dalam sebagian besar sistem tenaga listrik di seluruh dunia. Anda dapat mengatur frekuensi daya untuk menghindari fenomena "air bergelombang" (gelombang cahaya) saat pengambilan gambar di dalam ruangan.

Jika Anda tinggal di daerah timur laut, silakan atur frekuensi daya menjadi 60Hz, artinya arus berubah arah 60 kali per detik. Jika Anda tinggal di luar daerah ini, atur menjadi 50Hz.

Untuk mengaktifkan atau menonaktifkan fitur ini, ketuk slider Frekuensi Daya.

**Pilihan:** 50 Hz (default)/60 Hz.

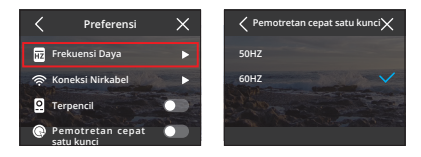

# **(6) Koneksi Nirkabel**

Wifi kamera berfungsi untuk menghubungkan kamera aksi Anda ke Aplikasi AKASO GO. Untuk lebih jelasnya, silakan baca bagian Pengunduhan Aplikasi & Koneksi Wifi.

Untuk menyesuaikan pengaturan "Koneksi Nirkabel", cukup ketuk opsi ini.

# **6.1. Koneksi Nirkabel**

Opsi ini memungkinkan Anda untuk menghidupkan atau mematikan Wifi dengan menggunakan sakelar.

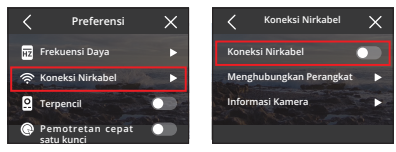

Catatan: Wifi kamera akan secara otomatis terputus jika tidak terhubung dalam waktu 3 menit. Untuk melanjutkan koneksi, cukup aktifkan Wifi lagi.

#### **6.2. Menghubungkan Perangkat**

Opsi ini mengingatkan Anda untuk menginstal Aplikasi AKASO GO untuk menghubungkan ke kamera Anda melalui Wifi.

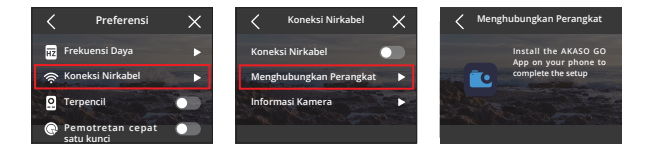

#### **6.3. Informasi Kamera**

Opsi ini memungkinkan Anda untuk memeriksa SSID dan kata sandi Wifi.

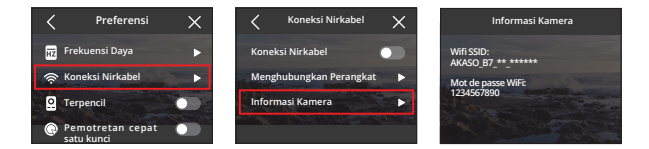

# **(7) Terpencil**

Dengan mengaktifkan Remote, Anda dapat memasangkan kamera Anda dengan remote yang disertakan untuk pengoperasian jarak jauh.

Untuk mengaktifkan atau menonaktifkan fitur ini, ketuk slider Terpencil.

**Pilihan:** Mati (default)/Nyala

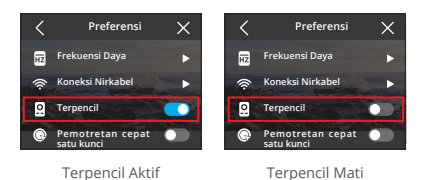

#### **(8) Pemotretan Cepat Satu Kunci**

Dengan fitur ini diaktifkan, kamera akan secara otomatis menyala dan mulai merekam begitu Anda menekan tombol Rana dalam keadaan mati. Untuk menghentikan rekaman, cukup tekan tombol Rana lagi. Kamera akan menyimpan file video dan mati.

Untuk mengaktifkan atau menonaktifkan fitur ini, ketuk slider Pemotretan Cepat Satu Kunci.

**Pilihan:** Mati (default)/Nyala

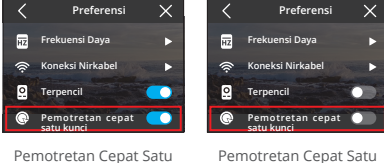

Kunci Aktif

# Kunci Mati

# **(9) Giroskop**

Giroskop 6 sumbu bawaan kamera dapat mendeteksi bagaimana Anda memegang kamera, sehingga memberikan pengalaman pengambilan gambar yang lebih menyenangkan. Dengan Gyroscope diaktifkan, kamera secara intuitif mengambil foto vertikal saat dipegang tegak, dan beralih ke tampilan lebar saat dipegang secara horizontal.

Untuk mengaktifkan atau menonaktifkan fitur ini, ketuk slider Giroskop.

**Pilihan:** Mati (default)/Nyala

**Catatan:** Apabila merekam video vertikal, resolusi 4K30fps, 4K25fps, 720P240fps, dan 720P200fps tidak akan tersedia.

# **8.2. Pengaturan Umum**

Menuju ke layar Pengaturan Umum untuk menyesuaikan pengaturan kamera Anda dengan mengetuk opsi "Pengaturan Umum".

# **(1) Kecerahan Layar**

Opsi ini dapat menyesuaikan kecerahan layar kamera.

① Dengan mengetuk opsi "Kecerahan Layar", Anda dapat mengakses layar pengaturan untuk menyesuaikan kecerahan layar kamera.

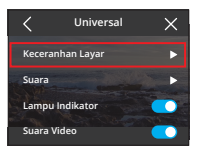

② Anda juga dapat menyesuaikan kecerahan layar kamera dari 0% hingga 100% dengan menggunakan bilah atau mengetuk ikon "+" / "-".

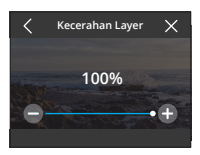

# **(2) Suara**

Anda dapat mengatur volume kamera, nada tombol, nada bip, dan nada bip foto.

Dengan mengetuk opsi "Suara", Anda dapat mengakses layar pengaturannya.

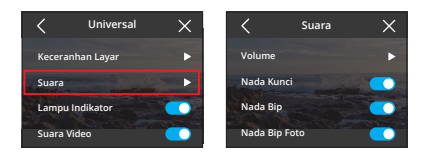

#### 2.1. Volume

Anda dapat menyesuaikan volume kamera dari 0% hingga 100%.

Untuk menyesuaikan pengaturan "Bahasa", cukup ketuk opsi ini.

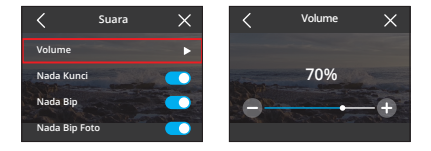

#### 2.2 Nada Tombol

Suara yang dipancarkan apabila Anda menekan tombol kamera.

Untuk menghidupkan atau mematikan nada kunci, ketuk sakelar Nada Kunci.

|        | Suara         |   |               | Suara |  |
|--------|---------------|---|---------------|-------|--|
| Volume |               | D | Volume        |       |  |
|        | Nada Kunci    | n | Nada Kunci    |       |  |
|        | Nada Bip      |   | Nada Bip      |       |  |
|        | Nada Bip Foto |   | Nada Bip Foto |       |  |
|        |               |   |               |       |  |

Nada Tombol Aktif Nada Tombol Mati

#### 2.3 Nada Bip

Suara yang dipancarkan oleh kamera apabila kamera dihidupkan atau dimatikan, memulai atau menghentikan perekaman, dan lainnya.

Untuk menghidupkan atau mematikan nada bip, ketuk sakelar Nada Bip.

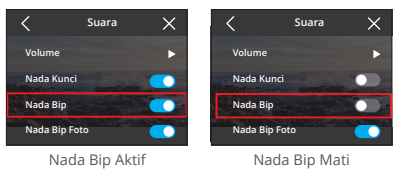

#### 2.4 Nada Bip Foto

Suara yang dipancarkan ketika kamera mengambil foto.

Untuk menghidupkan atau mematikan nada bip foto, ketuk sakelar Nada Bip Foto.

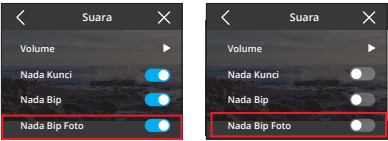

Nada Bip Foto Aktif Nada Bip Foto Mati

#### **(3) Lampu Indikator**

Ada 3 indikator kamera Brave 7action: indikator kerja, pengisian daya, dan Wifi. Untuk mengaktifkan atau menonaktifkan fitur ini, ketuk slider Indikator Kerja.

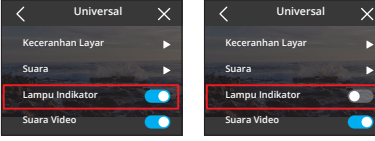

Lampu Indikator Aktif Lampu Indikator Mati

#### 3.1 Indikator Kerja (**Biru**)

Ada 3 indikator pada kamera aksi Brave 7: indikator kerja, indikator pengisian, dan indikator Wifi. Jika Anda tidak ingin melihat indikator tersebut, Anda dapat dengan mudah menonaktifkannya melalui pengaturan ini.

#### Pilihan: Mati (default)/Nyala

#### Indikator Kerja (**Biru**)

- ① Saat dinyalakan, akan tetap menyala setelah berkedip cepat dua kali.
- ② Saat dimatikan, akan padam setelah berkedip cepat dua kali.
- ③ Akan berkedip setiap detik saat merekam video.
- ④ Akan berkedip sekali saat mengambil foto.

#### Indikator Pengisian (**Merah**)

- ① Tidak menyala saat tidak sedang diisi daya.
- ② Menyala saat sedang diisi daya.
- ③ Tidak menyala saat sudah terisi penuh.

#### Indikator Wifi (**Kuning**)

- ① Padam saat Wifi dinonaktifkan.
- ② Kedip setiap detik saat Wifi diaktifkan.
- ③ Menyala saat terhubung dengan aplikasi AKASO GO.

# **(4) Suara Video**

Dengan Suara Video dinonaktifkan, kamera akan merekam video tanpa suara. Ketuk tombol geser untuk mengaktifkan atau menonaktifkan Suara Video.

UUntuk mengaktifkan atau menonaktifkan fitur ini, ketuk slider Suara Video.

**Pilihan:** Mati (default)/Nyala

**Catatan:** Fitur ini hanya tersedia dalam mode Video.

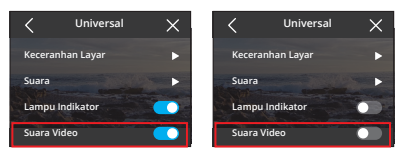

Suara Video Aktif Suara Video Aktif
Atur durasi ketidakterpakai setelah kamera secara otomatis mati. Jika tidak digunakan dalam jangka waktu yang dipilih, kamera akan mati.

Untuk menyesuaikan pengaturan "Matikan Otomatis", cukup ketuk opsi ini

**Pilihan:** Tidak Pernah/2 Menit/5 Menit/10 Menit.

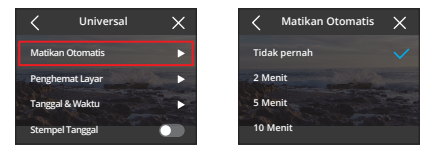

## **(6) Penghemat Layar**

Tentukan kapan tampilan kamera harus mati untuk menghemat baterai. Jika Anda memerlukan tampilan kembali, cukup ketuk atau tekan tombol apa pun.

Untuk menyesuaikan pengaturan "Penghemat Layar", cukup ketuk opsi ini.

**Pilihan:** Tidak pernah/30 Detik/1 Menit /2 Menit/5 Menit.

**Catatan:** Meskipun layar mati, Anda masih dapat menekan tombol kamera dan menggunakan fitur kendali suara. Kamera juga terus merekam meskipun layarnya mati.

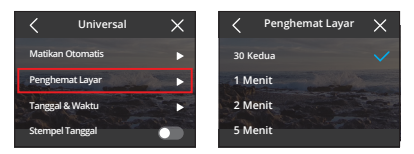

## **(7) Tanggal & Waktu**

Atur tanggal dan waktu kamera Anda secara manual atau sinkronkan dengan ponsel Anda melalui aplikasi AKASO GO.

Untuk menyesuaikan pengaturan "Tanggal & Waktu", cukup ketuk opsi ini.

A. Ketuk "Tanggal" untuk mengakses layar pengaturannya.

B. Geser ke atas atau bawah untuk memilih dari pengaturan yang tersedia, lalu ketuk ikon "√" di sudut kanan atas. Untuk keluar, gunakan ikon "<" di sudut kiri atas.

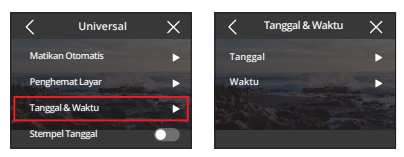

#### 7.1. Tanggal

Anda dapat mengatur waktu kamera dengan mengakses layar pengaturannya.

A. Ketuk "Tanggal" untuk mengakses layar pengaturannya.

B. Geser ke atas atau bawah untuk memilih dari pengaturan yang tersedia, lalu ketuk ikon "√" di sudut kanan atas. Untuk keluar, gunakan ikon "<" di sudut kiri atas.

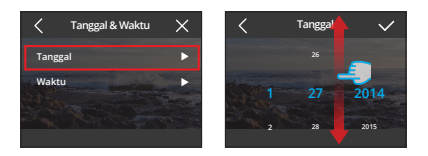

### 7.2. Waktu

Anda dapat mengatur waktu kamera dengan mengakses layar pengaturannya.

A. Ketuk "Waktu" untuk mengakses layar pengaturannya.

B. Geser ke atas atau bawah untuk memilih dari pengaturan yang tersedia, lalu ketuk ikon "√" di sudut kanan atas. Untuk keluar, gunakan ikon "<" di sudut kiri atas.

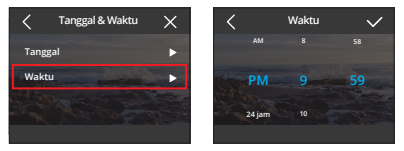

**Tip:** Kamera mendukung format 12 jam dan 24 jam.

#### **8. Stempel Tanggal**

Saat Cap Tanggal diaktifkan, watermark waktu dan tanggal akan ditambahkan ke video atau foto.

Untuk menyesuaikan pengaturan "Stempel Tanggal", cukup ketuk opsi ini.

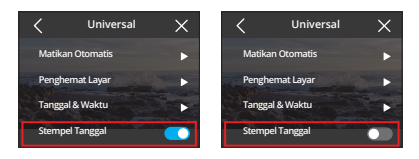

### **(9) Format**

Hapus semua data pada kartu memori Anda. Formatting akan menghapus semua file media yang tersimpan di kartu memori. Pastikan file penting disimpan di tempat lain sebelum melanjutkan.

Untuk menyesuaikan pengaturan "Format", cukup ketuk opsi ini.

#### 9.1Memformat kartu SD

Pada layar pemformatan, Anda dapat mengetuk opsi "Memformat kartu SD" untuk mengonfirmasi atau membatalkan pemformatan kartu SD.

**Warm tip:** Harap memformat kartu SD dalam pengaturan kamera sebelum menggunakannya.

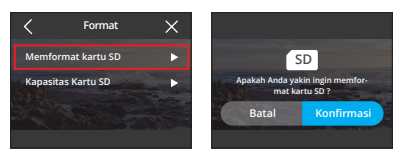

#### 9.2 Kapasitas Kartu SD

Untuk memeriksa kapasitas total, yang digunakan, dan sisa kapasitas kartu SD, Anda dapat mengetuk opsi "Kapasitas Kartu SD".

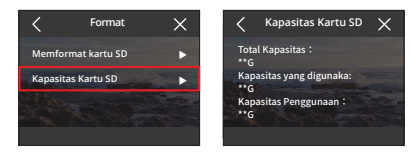

#### **(10) Setel Ulang Pabrik**

Kembalikan semua pengaturan ke nilai default, dan putuskan koneksi saat ini. Ketuk "Setel Ulang Pabrik", lalu konfirmasi atau batalkan reset pabrik.

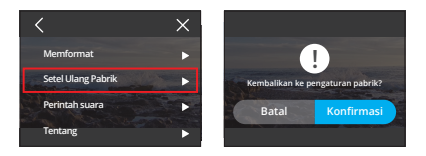

## **(11) Perintah suara**

Periksa semua perintah suara yang didukung dalam pengaturan ini. Kamera akan merespons perintah suara yang diberikan dan menjalankan berbagai fungsi. Misalnya, mengatakan "AKASO Power Off" kepada kamera akan membuatnya mati.

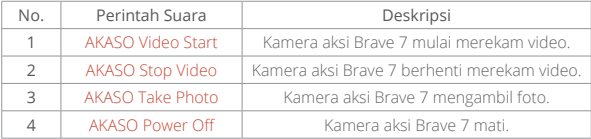

## **Tips:**

- 1.Kamera ini hanya mendukung perintah suara dalam bahasa Cina, Inggris, Jerman, Spanyol, Italia, Prancis, dan Jepang. Kamera hanya akan merespons perintah suara dalam bahasa Inggris jika bahasa sistem tidak diatur ke salah satu bahasa yang didukung.
- 2.Hentikan perekaman video sebelum memberikan perintah baru.
- 3.Berbicaralah dengan jelas dan alami dengan kecepatan normal. Tidak perlu melambatkan bicara.
- 4.Tekankan akhir dari perintah.
- 5.Performa mungkin bervariasi tergantung jarak, kebisingan lingkungan, dan angin. Pastikan perangkat tetap bersih dan bebas dari debris.

Perintah suara paling efektif dalam jarak 3 meter.

## **(12) Tentang**

Untuk melihat informasi kamera, termasuk merek, model, dan versi firmware, Anda bisa mengetuk opsi " Tentang" option.

# **9. Album**

Album memungkinkan Anda untuk melihat semua file video dan foto yang tersimpan di kartu memori.

# **9.1 Akses Album**

(1) Geser ke kiri dari layar pratinjau untuk masuk ke layar pemutaran, lalu ketuk ikon Persegi di sudut kiri atas untuk mengakses layar album.

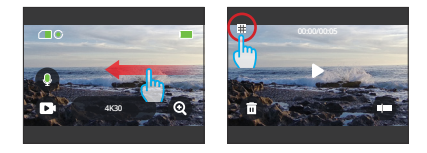

(2) Ketuk "Video" atau "Foto" untuk masuk ke set video atau foto untuk pemutaran file.

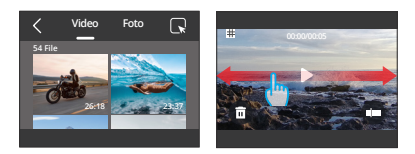

## **9.2 Antarmuka Album**

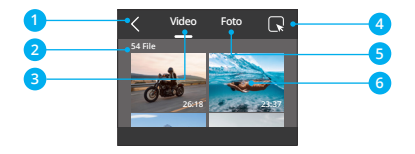

- ① Keluar dari Album: Keluar dari album dan kembali ke layar pratinjau.
- ② Set Video: Usap ke atas untuk melihat lebih banyak file video.
- ③ Set Foto: Usap ke atas untuk melihat lebih banyak file foto.
- ④ Menghapus File: Menghapus file yang dipilih.
- ⑤ Kuantitas File: Jumlah total file dari kumpulan video atau foto saat ini.

⑥ File Thumbnail: Anda dapat mengetuknya untuk memutar file dalam tampilan penuh.

## **9.3 Pemutaran Video**

### **(1) Memutar Video**

- ① Dari layar album, ketuk "Video" untuk masuk ke set video.
- ② Gulir melalui file video, dan ketuk satu file untuk melihatnya dalam tampilan layar penuh.

③ Ketuk ikon pemutaran, dan video akan diputar.

**Tip:** Di layar file saat ini, Anda dapat menjelajahi video dengan menggeser ke kiri atau kanan.

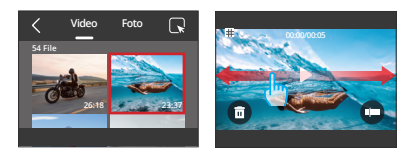

#### **(2) Layar Video**

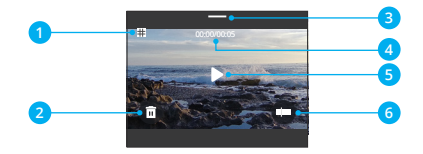

- ① Kembali ke layar album
- ② Menghapus file saat ini
- ③ Geser ke bawah untuk kembali ke layar pratinjau
- ④ Waktu pemutaran saat ini
- ⑤ Putar/Jeda
- ⑥ Bilah kemajuan pemutaran

# **9.4. Pemutaran Foto**

## **(1) Pemutaran Foto**

- ① Dari layar album, ketuk "Foto" untuk masuk ke set foto.
- ② Gulir melalui file foto, dan ketuk satu file untuk melihatnya dalam tampilan layar penuh.

③ Ketuk ikon pemutaran, dan foto akan diputar.

Tip: Di layar file saat ini, Anda dapat menjelajahi foto dengan menggeser ke kiri atau kanan.

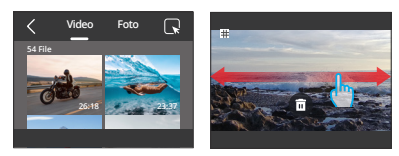

### **(2) Layar Foto**

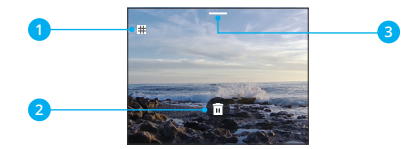

- ① Kembali ke layar album
- ② Geser ke bawah untuk kembali ke layar pratinjau
- ③ Menghapus file saat ini

# **9.5 Menghapus File**

### **(1) Menghapus File dari Layar Album**

① Dari layar album, ketuk ikon Persegi di sudut kanan atas untuk memilih file yang ingin Anda hapus.

**Tip:** Anda dapat mengetuk ikon di bagian atas untuk memilih semua file untuk penghapusan. Selain itu, pilih secara individual file yang ingin Anda hapus, dan akan muncul jumlah file yang dipilih.

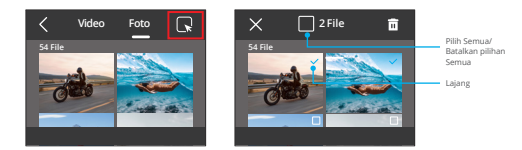

 $\oslash$  Lalu ketuk ikon Hapus  $\overline{\mathbf{n}}$  di sudut kanan atas dan pilih "Konfirmasi".

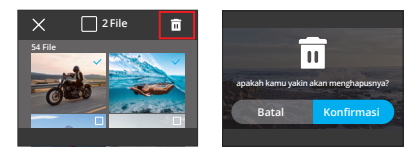

### **(2) Menghapus File pada Layar Video**

Di layar Video, ketuk ikon Hapus  $\overline{m}$  di sudut kiri bawah file video saat ini, dan pilih opsi "Konfirmasi" untuk menghapus file yang dipilih.

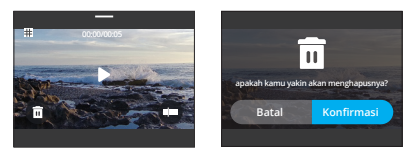

### **(3) Menghapus File pada Layar Foto**

Di layar Foto, ketuk ikon Hapus  $\bar{m}$  di bagian bawah file foto saat ini, dan pilih opsi "Konfirmasi" untuk menghapus file yang dipilih..

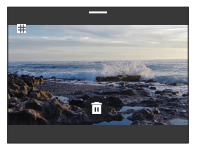

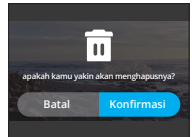

# **10. Transmisi Data**

## **10.1 Mentransfer File ke Komputer**

## Metode 1: Transfer file melalui pembaca kartu

- ① Pastikan kamera dalam keadaan mati, kemudian lepaskan dengan hati-hati kartu SD.
- ② Masukkan kartu SD ke dalam pembaca kartu.
- ③ Hubungkan pembaca kartu ke port USB komputer Anda.
- ④ Salin file ke komputer Anda untuk pemutaran atau penyuntingan.

## Metode 2: Transfer file melalui kabel data

- ① Sambungkan kamera Anda ke komputer menggunakan kabel data USB.
- ② Ketika diminta, pilih "Penyimpanan USB" sebagai preferensi koneksi Anda. Anda akan diberitahu bahwa kamera Anda sekarang terhubung ke komputer.
- ③ Akses drive kartu memori di komputer Anda, lalu transfer file sesuai keinginan untuk pemutaran atau penyuntingan.

**Catatan:** Pastikan Anda menggunakan kabel data USB, bukan hanya kabel pengi sian, untuk mengaktifkan transfer data.

# **10.2 Mode Webcam**

Mode webcam memungkinkan Anda menggunakan Brave 8 Lite sebagai Webcam. Setelah diaktifkan, kamera dapat menangkap dan mentransmisikan video atau gambar langsung secara real-time melalui internet, ideal untuk konferensi video, streaming online, dan obrolan langsung. Untuk melakukan ini, ikuti langkah berikut:

- ① Hubungkan kamera Anda ke komputer menggunakan kabel data USB.
- ② Ketika diminta, pilih "Kamera USB" sebagai preferensi koneksi Anda.
- ③ Aktifkan kamera Anda sebagai Webcam. (**Catatan:** Beberapa komputer mungkin memerlukan pengaktifan pengaturan "Perangkat Video USB" terlebih dahulu.)

# **11. Pengunduhan Aplikasi & Koneksi Wifi 11.1 Kamera Wifi**

Wifi kamera berfungsi untuk menghubungkan kamera aksi ke AKASO GO App. Ini juga membantu Anda melakukan pratinjau atau mengunduh file melalui aplikasi.

**Catatan:** Wifi kamera tidak akan terhubung ke internet.

# **11.2. Fitur-fitur Aplikasi AKASO GO**

- ① Memungkinkan Anda mengakses status kamera dengan ponsel Anda.
- ② Memungkinkan Anda mengontrol kamera dari jarak jauh dengan ponsel Anda.
- ③ Memungkinkan Anda melakukan pratinjau file video dan foto yang tersimpan pada kartu SD.
- ④ Memungkinkan Anda mengedit atau berbagi video atau foto kamera Anda.
- ⑤ Memungkinkan Anda memperbarui firmware kamera.

## **Tips:**

- ① Anda tidak dapat mengoperasikan kamera apabila kamera dalam mode Wifi. Setelah Anda keluar dari layar Wifi, Wifi kamera akan terputus secara otomatis.
- ② Setelah Wifi kamera terhubung, kamera akan memberi Anda pemberitahuan "Tidak Ada Koneksi Internet" atau "Keamanan Lemah", karena sinyal 4G ponsel Anda diblokir. Ponsel Anda akan terhubung ke internet setelah Anda memutuskan koneksi Wifi.

# **11.3 Unduh Aplikasi AKASO GO**

Untuk menghubungkan kamera Anda ke Aplikasi, silakan unduh Aplikasi AKASO GO ke ponsel Anda terlebih dulu. Anda bisa mencari "AKASO GO" di App Store iPhone atau Google Play ponsel Android untuk mengunduh Aplikasi AKASO GO. Anda dapat memperoleh fitur aplikasi setelah membuat akun untuk AKASO GO.

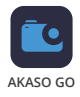

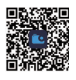

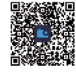

App. (Anda dapat langsung masuk jika sudah memiliki akun.)

## **11.4. Mendaftar untuk Aplikasi AKASO GO**

- (1) Buka Aplikasi AKASO GO, lalu ketuk "My" di pojok kanan bawah untuk masuk ke halaman pendaftaran.
- (2) Sentuh "Join Now" untuk memasukkan informasi yang diperlukan untuk masuk, lalu sentuh "Log in". Sekarang Anda telah berhasil membuat akun Aplikasi.

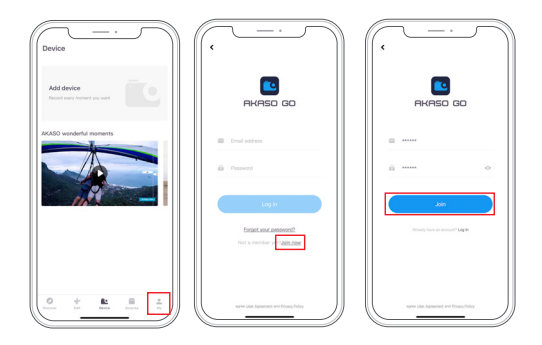

## **11.5 Menghubungkan ke Aplikasi AKASO GO**

Ikuti petunjuk di bawah ini untuk menghubungkan kamera Anda ke aplikasi AKASO GO.

- (1) Ketuk ikon Wifi pada menu cepat untuk mengaktifkan Wifi. Detail Wifi akan ditampilkan.
- (2) Buka aplikasi AKASO GO di smartphone Anda, lalu ketuk "Device" → "Add Device" untuk memilih Brave 7 dari opsi yang tersedia untuk koneksi.

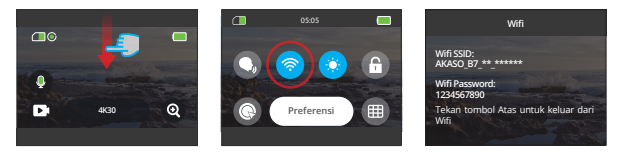

**Catatan:** Kamera akan meminta izin Anda untuk mengizinkan akses kamera terh dap Wifi dan penyimpanan ponsel untuk koneksi yang berhasil.

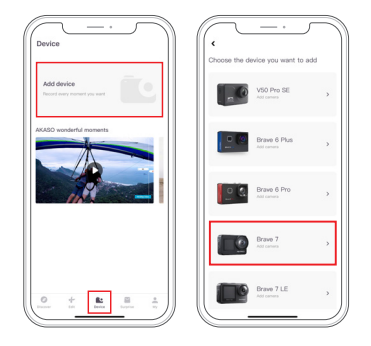

(3) Centang "Operasi di atas telah dikonfirmasi", lalu ketuk " Live Preview". Anda akan diminta untuk terhubung ke Wifi kamera.

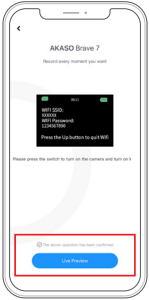

(4) Ikuti instruksi untuk mengakses halaman pengaturan ponsel Anda → WLAN, kemudian temukan SSID Wifi kamera, dan ketuk untuk memasukkan kata sandi default: 1234567890 untuk koneksi.

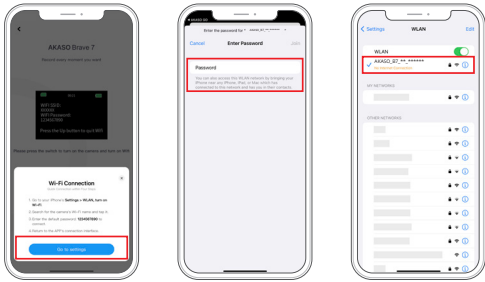

**Catatan:** Setelah Wifi berhasil terhubung, aplikasi akan memberi peringatan bahwa "The WLAN network does not appear to be connected to the internet. Do you want to keep using WLAN?", silakan pilih " Keep Trying WLAN".

(5) Setelah menyelesaikan langkah-langkah di atas, keluar dari halaman WLAN, dan kembali ke aplikasi AKASO GO. Kamera akan menjalin koneksi dengan aplikasi dalam beberapa detik. Setelah terhubung, Anda akan mendapatkan kendali atas kamera Anda.

**Catatan:** Tangkapan layar di atas hanya sebagai referensi.

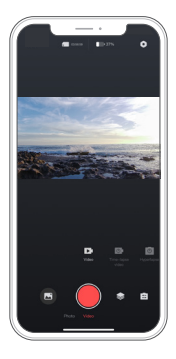

## **11.6 Menu Aplikasi AKASO GO**

### **(1) Antarmuka Pengguna**

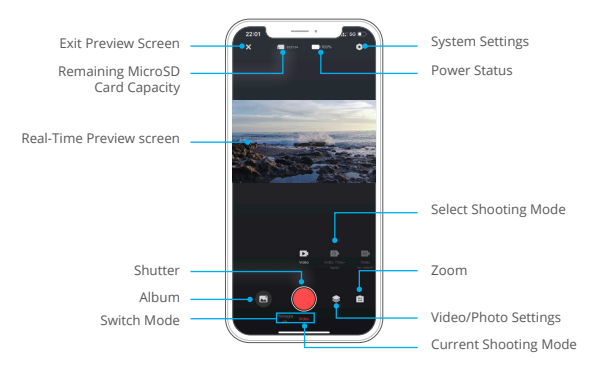

## **(1) Video**

### 1.1. Mode Video

Ada 4 mode video yang tersedia dalam Aplikasi: Video, Timelapse Video, Hyper-Lapse Video, and Slow Motion Video. Untuk detail lebih lanjut mengenai mode video, silakan baca bagian Video→Mode Video.

Untuk memilih mode video yang diinginkan, cukup ketuk opsi "Video" untuk masuk ke mode Video, lalu usap ke kiri atau ke kanan untuk memilih dari opsi yang tersedia.

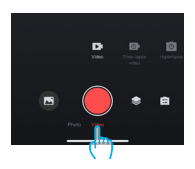

#### 1.2. Pengaturan Video

Untuk mengakses pengaturan video, cukup ketuk ikon . Anda dapat mengetuk ikon ini sekali lagi untuk keluar dari layar pengaturan video.

#### Resolution

Resolusi mengacu ke tinggi dan lebar gambar. Semakin tinggi resolusinya, semakin banyak piksel, semakin jernih gambarnya, dan dengan demikian, semakin besar filenya.

**Catatan:** Resolusi dan frame bervariasi, tergantung pada format video.

#### Opsi

NTSC: 4K30/2.7K30/1440P60/1440P30/1080P120/1080P60/1080P30/ 720P240/720P120.

PAL: 4K25/2.7K25/2K50/2K25/1080P75/1080P50/1080P25/720P100/720P75/72 0P50/720P25.

#### Fragment

Atur durasi perekaman video. Kamera akan merekam video sesuai dengan durasi yang diatur. Hanya tersedia dalam mode Video.

Opsi: Off(default) / 15S / 30S / 180S Loop

#### Wind Noise Reduction

Meningkatkan kualitas audio dengan mengurangi noise angin selama perekaman. Hanya tersedia dalam mode Video.

#### Video Sound

Aktifkan atau nonaktifkan suara dalam perekaman video. Hanya tersedia dalam mode Video.

#### Slow Motion Speed

Atur kecepatan Video Gerakan Lambat. Hanya tersedia dalam mode Video Slow Motion.

**Pilihan:** 1080P 4X/1080P 2X/720P 8X/720P 4X/1440P 2X.

HyperLapse Speed

Tentukan kecepatan percepatan video Anda. Hanya tersedia dalam mode Video HyperLapse Video.

## **Pilihan:** 30X/15X/10X/5X(default)/2X

## Time-lapse Interval

Atur frekuensi pengambilan frame video dalam mode Timelapse. Hanya tersedia dalam mode Timelapse Video.

**Pilihan:** 2s/5s(default)/10s/30s/1min/2min/5min/10min/30min/1h

## Capture Duration

Atur durasi video yang diambil dalam mode Timelapse. Kamera akan berhenti merekam secara otomatis setelah durasi waktu yang ditetapkan. Hanya tersedia dalam mode Timelapse Video.

**Pilihan:** Off(default)/5min/10min/15min/20min/30min/60min

## Angle

Ketuk ikon sudut dan kemudian ikon zoom **campuran untuk mengakses penga**turan sudut. Untuk keluar, ketuk ikon tersebut **Z** lagi.

**Pilihan:** Super Wide Angle/Wide Angle/Portrait Perspective/Narrow Angle

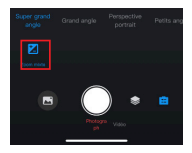

## **(2) Foto**

## 2.1.Mode Foto

Terdapat 4 mode foto yang tersedia dalam Aplikasi: Photo, Burst Photo, Self-timer, dan Timelapse Photo.

Untuk memilih mode foto yang diinginkan, cukup ketuk opsi "Photo" untuk masuk ke mode Foto, kemudian usap ke kiri atau ke kanan untuk memilih dari opsi yang tersedia.

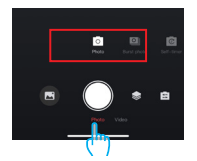

#### 2.2. Pengaturan Foto

Untuk mengakses pengaturan foto, cukup ketuk ikon . Anda dapat mengetuk ikon ini lagi untuk keluar dari layar pengaturan foto.

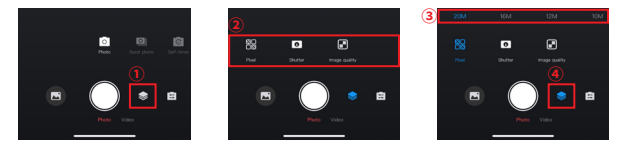

#### Pixel

Nilai piksel yang lebih besar menghasilkan gambar dengan resolusi yang lebih tinggi, lebih jelas, dan ukuran foto yang lebih besar.

**Pilihan:** 20M(default)/16M/12M/10M/8M

#### Shutter

Atur durasi bukaan shutter kamera. Menjaga bukaan shutter terbuka sepanjang waktu eksposur yang diinginkan mungkin berguna untuk adegan dengan pencahayaan rendah, subjek yang terang, atau elemen air.

Opsi: Auto (default), 5S, 2S, 1/125S, 1/250S, 1/500S, 1/1000S, 1/2000S

#### Burst number

Tentukan jumlah foto yang diambil dalam mode Burst dengan satu tekanan shutter. Hanya tersedia dalam mode Burst Photo.

**Pilihan:** 3 Shots/5 Shots/8 Shots

Self-timer Interval

Atur countdown sebelum kamera mengambil foto. Misalnya, dengan interval pen-

gatur waktu tunggu diatur menjadi "3s", kamera akan memulai countdown 3 detik, lalu secara otomatis mengaktifkan shutter untuk mengambil foto. Hanya tersedia dalam mode Self-timer.

## **Pilihan:** 1s/3s/5s/10s/30s

### Time-lapse Interval

Pilih seberapa sering foto diambil dalam mode Timelapse Photo. Misalnya, jika Anda mengatur Interval Timelapse menjadi "3s", kamera akan terus-menerus mengambil foto setiap 3 detik. Hanya tersedia dalam mode Timelapse Photo.

**Pilihan:** 3s/5s/10s/30s/1min

## Capture Duration

Tentukan berapa lama kamera mengambil foto sebelum berhenti secara otomatis. Misalnya, jika Anda memilih durasi pengambilan "5min", kamera akan berhenti mengambil foto setelah mencapai batas waktu 5 menit. Hanya tersedia dalam mode Timelapse Photo.

**Pilihan:** 5mins/10mins/15mins/20mins/30mins/60mins

### Angle

Ketuk ikon sudut dan kemudian ikon zoom  $\mathbb{R}$  campuran untuk mengakses pengaturan sudut. Untuk keluar, ketuk ikon tersebut zilagi.

**Pilihan:** Super Wide Angle/Wide Angle/Portrait Perspective/Narrow Angle.

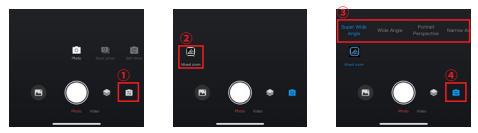

## **(4) Album**

## 4.1.Mengakses Album

Ketuk ikon "Album" di sudut kiri bawah untuk melihat video dan foto yang tersimpan di kartu SD.

A: Ketuk ikon "Album" di sudut kiri bawah untuk melihat video dan foto yang tersimpan di kartu SD.

B: Setelah masuk, geser ke atas untuk melihat semua file. Pilih file apa pun untuk memutar.

## 4.2.Unduh File ke Ponsel Anda

Anda dapat mengunduh file video atau foto yang tersimpan dalam kartu memori melalui aplikasi AKASO GO. Untuk melakukannya, ikuti langkah-langkah di bawah ini:

A. Setelah mengakses album, ketuk ikon Pilih di pojok kanan atas.

- B. Pilih file yang ingin Anda unduh.
- C. Ketuk ikon "Unduh" di pojok kanan bawah, lalu konfirmasi unduhan.

D. File tersebut akan disimpan di galeri ponsel Anda setelah proses unduhan selesai.

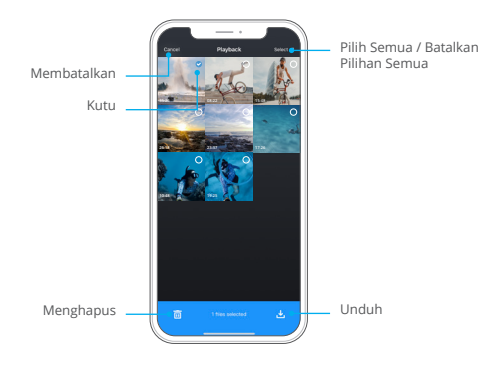

**Catatan:** Jangan mengubah pengaturan Wifi atau memutuskan koneksi dari aplikasi selama proses unduhan.

#### 4.3.Hapus File di Aplikasi

Ikuti langkah-langkah di bawah ini untuk menghapus file di aplikasi.

- A. Akses album dan ketuk ikon Pilih di pojok kanan atas.
- B. Pilih file yang ingin Anda hapus.
- C. Ketuk ikon "Hapus" di pojok kiri bawah, lalu konfirmasi penghapusan.
- D. File yang dipilih sekarang telah dihapus.

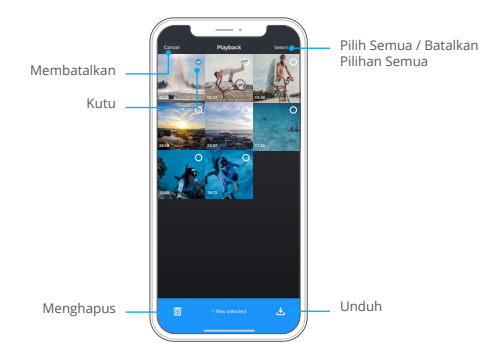

**Catatan:** Jangan mengubah pengaturan Wifi atau memutuskan koneksi dari aplikasi selama proses unduhan.

## **(5) Pengaturan Sistem**

### 5.1.Mengakses layar Pengaturan Sistem

Dengan mengetuk ikon **O** Pengaturan di sudut kanan atas, Anda dapat mengakses layar pengaturan Aplikasi.

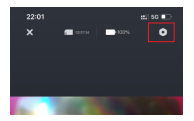

#### 5.2.Menu Pengaturan Sistem

Dengan mengetuk ikon Pengaturan di sudut kanan atas, Anda dapat mengakses layar pengaturan aplikasi.

#### Firmware update

Pembaruan firmware dapat mengatasi masalah kompatibilitas, memperbaiki fungsi kamera, dan menyempurnakan koneksi Wifi.

#### Image stabilization

Pengaturan ini secara efisien dapat menghaluskan goyangan lensa, sehingga menghasilkan video yang mulus dan jernih. Anda dapat memilih untuk mengaktifkan atau menonaktifkannya pada kamera atau melalui Aplikasi.

#### Video standard

Opsi ini memungkinkan Anda memilih format video.

#### **Pilihan:** NTSC/PAL

#### Video encoding

Pengkodean video mengacu ke proses mengonversi file video mentah ke dalam format terkompresi yang tidak memerlukan banyak ruang penyimpanan. Kamera ini mendukung codec video H.265 dan H.264, masing-masing menawarkan efek gambar dan rasio kompresi yang berbeda.

#### Distortion calibration

Pengaturan ini mengoreksi efek mata ikan yang bisa terjadi dalam bidikan sudut lebar, sehingga menghasilkan gambar yang bebas distorsi. Anda dapat memilih untuk mengaktifkan atau menonaktifkannya pada kamera atau melalui Aplikasi.

95

#### Metering mode

Opsi ini memungkinkan Anda ke mode meteran untuk pemandangan yang

berbeda-beda.

### **Pilihan:** CAM (default)/AM/CM/AFM

#### EV

EV (Exposure Value) memungkinkan Anda menyesuaikan kecerahan foto dan video. Nilai EV yang lebih tinggi menghasilkan gambar yang lebih cerah, sedangkan nilai yang lebih rendah menghasilkan gambar yang lebih gelap.

**Pilihan:** 3.0EV/2.5EV/2.0EV/1.5EV/1.0EV/0.5EV/0EV(default)/0.5EV/1.0EV/1.5EV/2. 0EV/2.5EV/3.0EV.

### ISO

ISO memungkinkan Anda menyesuaikan sensitivitas foto dan video terhadap cahaya.

### **Pilihan:** Auto(default)/100/200/400/800/1600/3200

#### White balance

White Balance menangkap objek dalam foto dengan representasi warna yang akurat dalam berbagai kondisi pencahayaan dengan menyesuaikan white balance, sehingga cocok untuk digunakan di lingkungan yang hangat dan sejuk.

**Opsi:** Auto (default)/2300K/2800K/3200K/4000K/4500K/5000K/5500K/6000K/6 500K.

#### Sharpness

Atur ketajaman elemen-elemen dalam adegan Anda untuk menangkap detail halus, sehingga meningkatkan kualitas gambar atau video secara keseluruhan.

### **Pilihan:** 0/1/ 2/3 (default) / 5/6

### Photo Quality

Pengaturan Kualitas Gambar yang lebih tinggi berarti kualitas gambar yang lebih baik, seringkali disertai dengan ukuran file yang lebih besar.

**Pilihan:** High/Standard (default)/Low

### Driving Mode

Dalam mode ini, kamera akan secara otomatis merekam video dan menyimpan file-video setiap 3 menit secara default. Selain itu, ketika kamera dimatikan, video akan disimpan secara otomatis untuk mencegah hilangnya rekaman. Kamera juga merekam video secara berulang dalam mode ini, artinya ketika kartu Micro SD penuh, file lama akan ditimpa secara otomatis oleh file baru untuk memastikan perekaman berkelanjutan.

## **Pilihan:** On/Off (default)

### WDR

WDR sangat ideal digunakan dalam adegan kontras tinggi. Anda dapat mengaktifkan atau mematikan fitur ini.

### Filter

Pengaturan ini menawarkan beberapa opsi yang dapat Anda pilih. Dengan filter yang berbeda, Anda dapat mengabadikan rekaman terindah.

**Pilihan:** Normal(default)/Vivid/Diving mode/Snow View/Black & White/Retro/Negative/Red/Blue/Green

### Dark Light Mode

Dark Light Mode membantu meningkatkan kecerahan gambar dengan memperpanjang waktu eksposur, membuatnya ideal untuk digunakan dalam adegan malam.

## **Pilihan:** On/Off (default)

### Time stamp

Ketika diaktifkan, waktu dan tanggal akan muncul sebagai tanda air pada video dan foto Anda.

**Pilihan:** On/Off (default)

## One Key Fast Shooting

Aktifkan kamera agar secara otomatis menyala dan mulai merekam begitu Anda menekan tombol Shutter.

## **Pilihan:** On/Off (default)

## Gyroscope

Giroskop 6 sumbu bawaan kamera dapat mendeteksi bagaimana Anda memegang kamera, sehingga memberikan pengalaman pengambilan gambar yang lebih menyenangkan. Dengan Giroskop diaktifkan, kamera secara intuitif mengambil gambar vertikal saat digenggam tegak, dan beralih ke tampilan lebar saat digenggam secara horizontal.

#### **Pilihan:** On/Off (default)

#### Auto shutdown

Tentukan interval pemadaman otomatis kamera. Kamera akan mati secara otomatis setelah waktu ini.

**Pilihan:** Never/1min/3mins/5mins/10mins

#### Auto screensaver

Tentukan kapan layar kamera akan mati secara otomatis. Untuk menjaga agar selalu hidup, atur opsi ini menjadi "Never".

**Pilihan:** Never/1min/3mins/5mins

#### Format microSD card

Proses format akan menghapus semua file yang ada di kartu, jadi pastikan untuk membackup file penting sebelum melakukan format.

#### Factory reset

Mengembalikan semua pengaturan ke setelan pabrik dan menutup semua koneksi.

#### Camera version

Periksa versi saat ini dari kamera Anda.

# **12. Kontrol Jarak Jauh**

Setelah kamera Anda dipasangkan dengan remote, cukup dengan menekan tombol sederhana untuk mengambil kontrol secara jarak jauh.

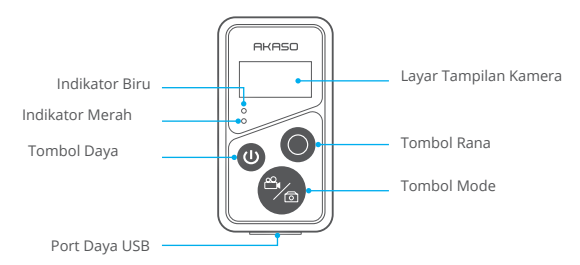

# **12.1. Menyambungkan ke Kontrol Jarak Jauh**

Ikuti langkah-langkah berikut untuk menghubungkan kamera aksi Brave 7 Anda dengan remote:

- (1) Tekan tombol Power untuk menghidupkan remote control. Indikator merah dan biru pada remote akan berkedip cepat.
- (2) Aktifkan fitur Remote pada kamera. Untuk melakukannya, geser layar ke bawah untuk mengakses menu cepat dan temukan "Terpencil", kemudian aktifkan fitur remote dengan menggunakan sakelar geser.

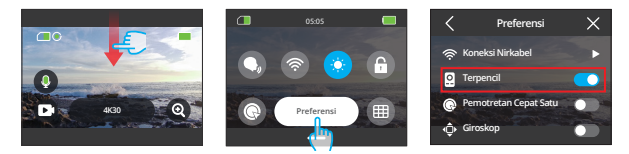

- (3) Tekan dan tahan tombol mode dan Shutter pada remote secara bersamaan hingga layarnya menampilkan tanggal. Dua indikator tersebut akan berhenti berkedip.
- (4) Remote berhasil terhubung dengan kamera Anda.

**Tips:** Terpencil akan terhubung secara otomatis dengan kamera dalam penggunaan kedua Anda.

# **12.2. Petunjuk Pengoperasian Tombol**

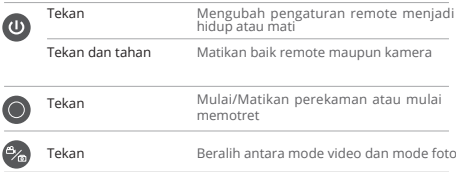

### **Tombol Daya**

Tekan tombol Daya untuk menghidupkan atau mematikan remote. Anda dapat mematikan baik

remote maupun kamera dengan menekan dan menahan tombol Power.

## **Tombol Rana**

Tekan tombol Rana untuk memulai/menghentikan perekaman atau memulai pengambilan foto.

## **Tombol Mode**

Tekan tombol Mode untuk beralih antara mode video atau foto.

# **12.3. Indikator**

Indikator Merah: Tetap menyala saat sedang diisi daya dan mati ketika remote telah terisi daya sepenuhnya.

Indikator Biru: Berkedip sekali saat memulai/menghentikan perekaman, atau mengambil foto.

Anda bisa memasang kamera pada helm, stang, dan lainnya untuk pengalaman pengguna yang lebih baik. Sebelum melakukannya, pastikan untuk memasang kamera dengan benar ke dalam bingkai kamera seperti berikut ini.

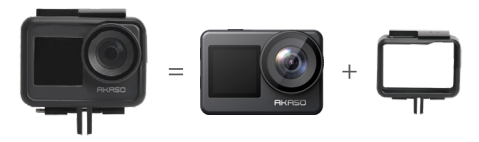

Kemudian, kencangkan kamera aksi pada dudukan gesper.

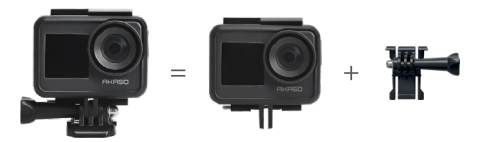

Anda dapat memasang kamera pada helm dengan menggunakan aksesori yang berbeda.

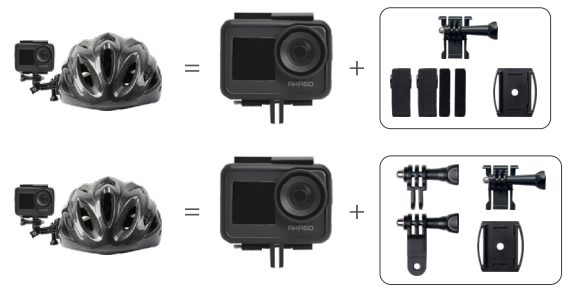

Anda juga dapat memasang kamera pada stang kamera.

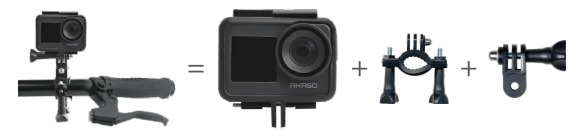

# **14.Pemecahan masalah**

Untuk detail lebih lanjut tentang pemecahan masalah, silakan kunjungi halaman dukungan teknis situs web resmi AKASO: **https://support.akasotech.id/faq:**

# **15.Perawatan Baterai**

## **15.1. Memaksimalkan Masa Pakai Baterai**

- 1. Harap isi penuh daya baterai dan masukkan ke dalam slot baterai untuk pen gambilan gambar saat Anda menggunakan kamera aksi Brave 7 untuk pertama kalinya.
- 2. Menangkap pada resolusi dan frame rate yang lebih rendah.
- 3. Isi penuh daya baterai sebelum menyimpan kamera.
- 4. Kami sarankan Anda mengganti baterai setiap tahun untuk performa yang lebih baik.

**Saran hangat:** Harap hanya menggunakan kabel pengisian daya dan baterai AKASO jika terjadi kerusakan pada kamera ini.

# **15.2. Penanganan dan Penyimpanan Baterai**

- (1) Jika menyimpan untuk jangka waktu yang lama, pertahankan pengisian baterai sebesar 50-60%. Isi ulang setiap 3 bulan dan gunakan baterai hingga habis setiap 6 bulan.
- (2) Jangan menyimpan baterai bersama dengan benda logam seperti koin, kunci, atau kalung. Jika terminal baterai berdekatan dengan benda logam, hubungan pendek dapat menyebabkan kebakaran.
- (3) Simpan di area yang kering, aman dari kerusakan fisik yang mungkin disebabkan oleh pemampatan atau benturan.
- (4) Hindari menggunakan atau menyimpan baterai pada suhu tinggi, seperti sinar matahari langsung atau dalam kompartemen yang panas. Baterai akan menghangat, mengalami kerusakan, atau umur layanannya akan menjadi lebih pendek dalam kondisi tersebut.
- (5) Hindari menggunakan atau menyimpan baterai dalam lingkungan dengan suhu rendah, karena ini akan memperpendek umur baterai atau menyebabkannya mengalami kerusakan fungsi.
- (6) Hindari lingkungan dengan medan statis atau magnet yang kuat; hal ini dapat membahayakan unit pelindung baterai dan menimbulkan risiko keamanan.
- (7) Jika baterai mengeluarkan bau, terlalu panas, berubah warna, menjadi melengkung, atau menunjukkan anomali apapun, hentikan penggunaan dan segera lepaskan dari kamera atau pengisi daya baterai, baik sedang digunakan, diisi, maupun disimpan.
- (8) Aman isolasikan elektroda yang sudah digunakan untuk mencegah bahaya potensial.
- (9) Jangan membuang baterai ke dalam api untuk mencegah risiko ledakan.

# **16.Catatan**

- (1) Kami tidak menjamin alasan pengembalian dalam waktu 7 hari sejak tanggal pembelian.
- (2) Produk yang rusak akibat penggunaan yang salah tidak memenuhi syarat untuk pengembalian.
- (3) Produk harus dikembalikan dalam kondisi baru, lengkap dengan semua aksesori, termasuk dokumen-dokumen, dalam kemasan asli yang lengkap. Harap jangan membongkar produk untuk pemeriksaan, atau merusak kemasannya.
- (4) Kemasan asli yang tidak lengkap, hilang, atau rusak dapat membuat produk tidak memenuhi syarat untuk pengembalian.
- (5) Menggunakan kamera saat mandi atau di mata air panas dapat menyebabkan kerusakan akibat air.

# **17.Hubungi Kami**

Untuk pertanyaan apa pun tentang produk AKASO, jangan ragu untuk menghubungi kami. Kami akan merespons dalam waktu 24 jam.

cs@akasotech.com www.akasotech.com